# **Best Practice Guide for MHP Citation Imports**

### **Table of Contents**

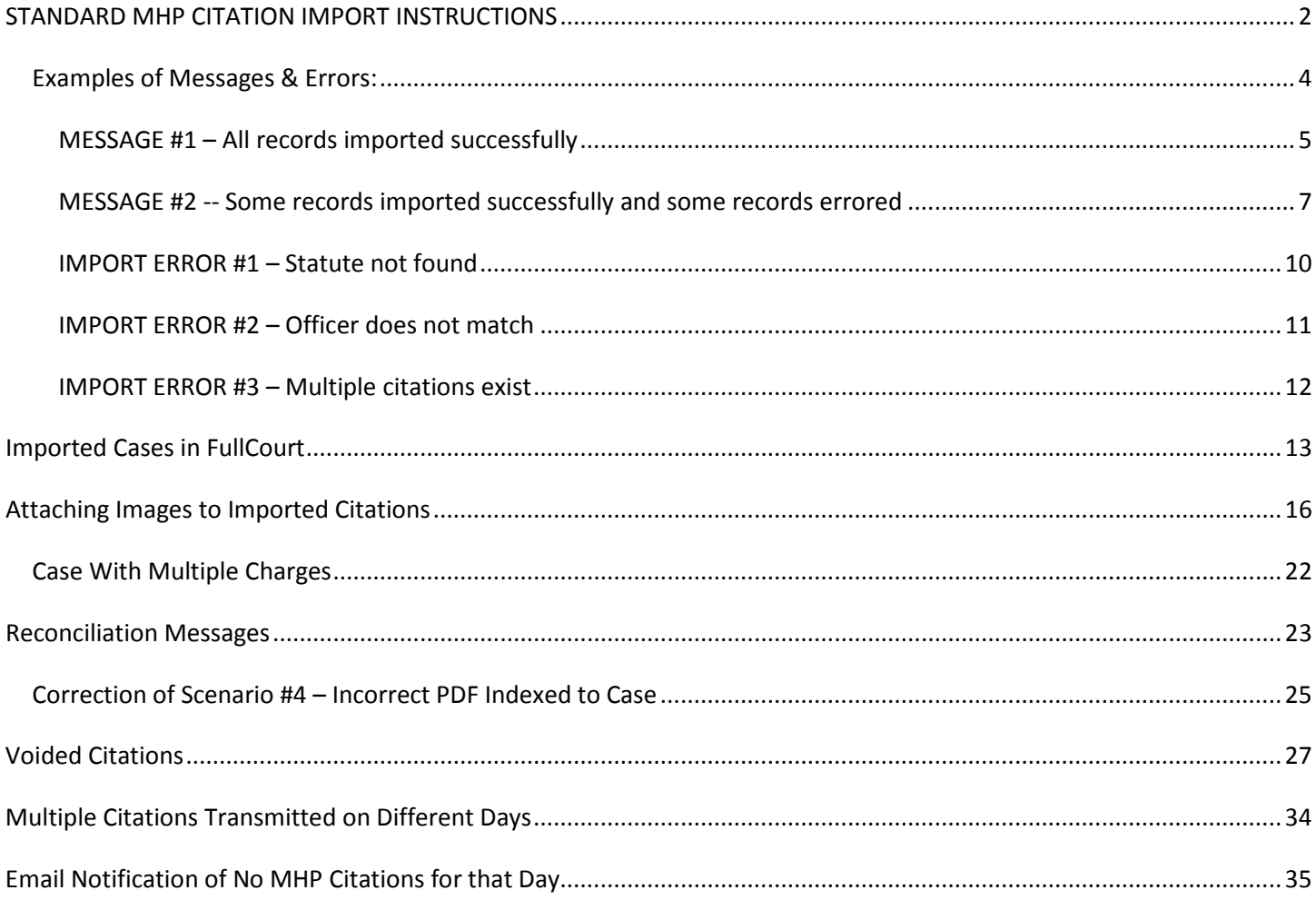

### **STANDARD MHP CITATION IMPORT INSTRUCTIONS**

- <span id="page-1-0"></span>1. Click on the Import/Export pull down from the main menu bar.
- 2. Click Citation Import

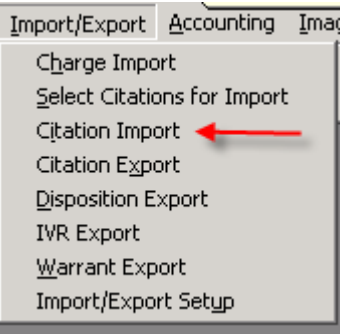

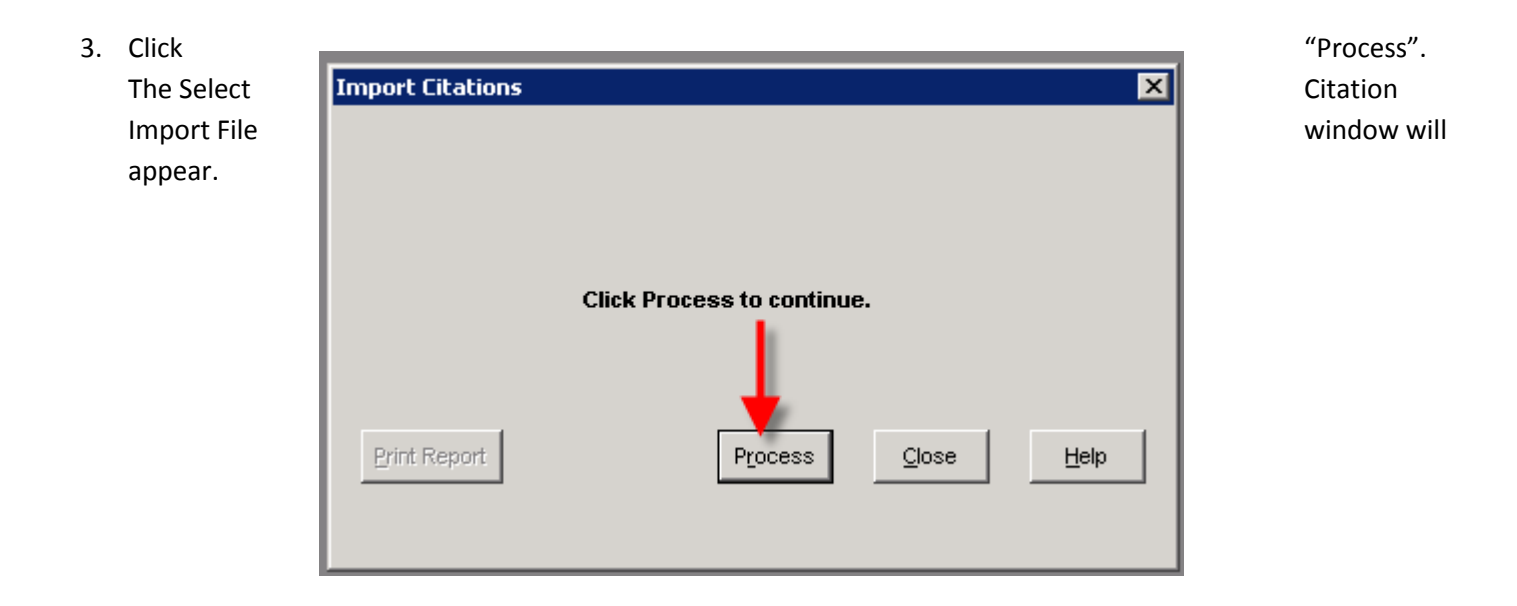

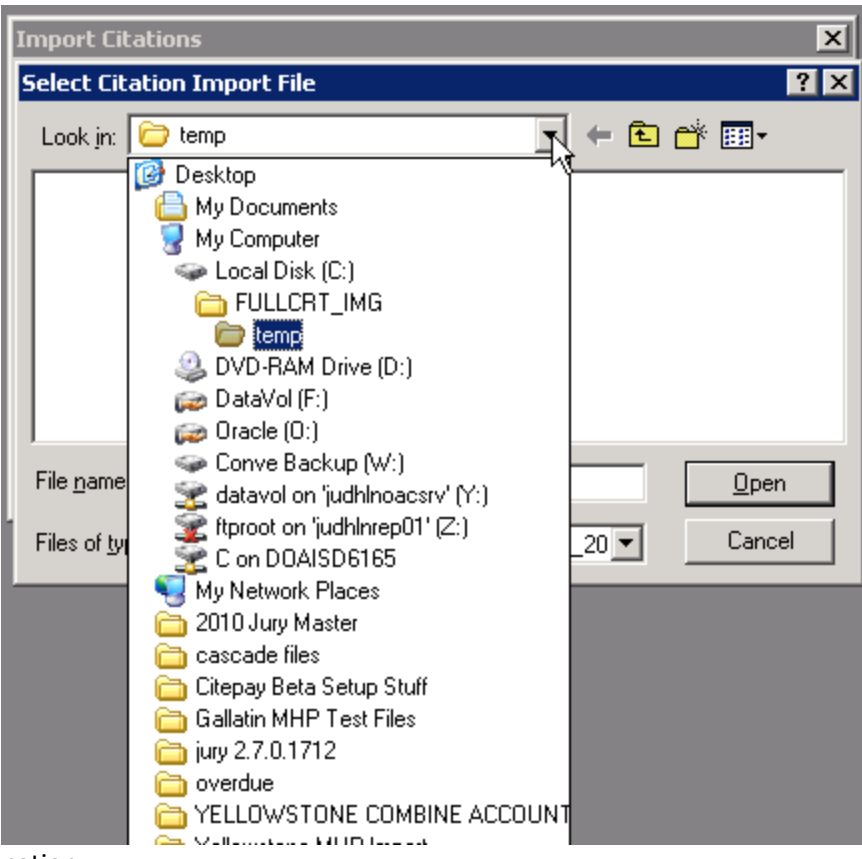

- 4. Browse to file location
- 5. Navigate to **o:\x100\x100\_OAC\_Download\** and select the folder containing the current import .txt

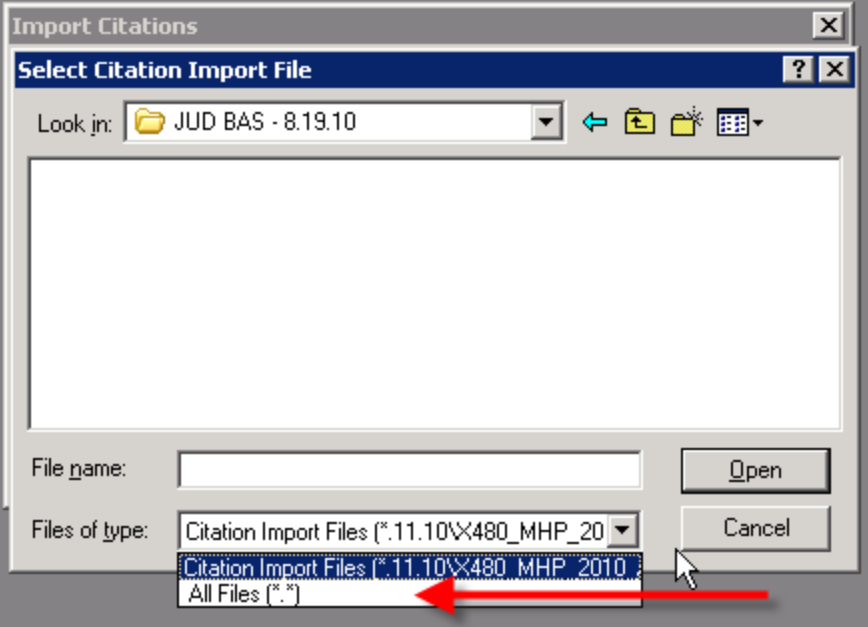

file, images and Bond received excel spreadsheet

**6. NOTE: This step may not be necessary on all systems. In some cases you will automatically see all files.** If not, click the "Files of type:" pull down menu and choose "**All Files (\*.\*)**". This will allow you to view the import text

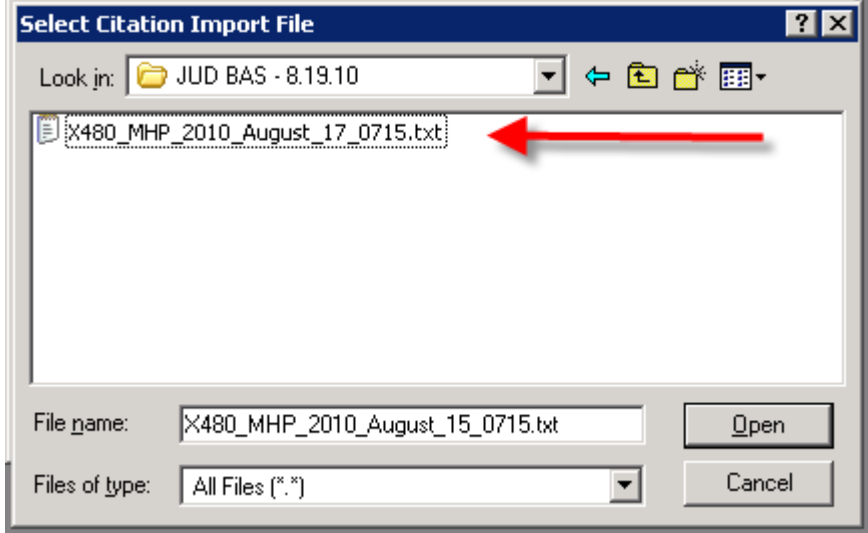

file.

- 7. Click on appropriate daily .**txt** file
- 8. Click "Open"
- 9. You will see messages flash by on the screen indicating whether the files were successful or not.

### <span id="page-3-0"></span>*Examples of Messages & Errors:*

There are 5 main messages you will receive:

- 1. MESSAGE All records imported successfully
- 2. MESSAGE Some records imported successfully and some records errored
- 3. ERROR Invalid statute number
- 4. ERROR Officer not found
- 5. ERROR Multiple entries for Citation XXXXXXXX exist. Verify Citation XXXXXXXX manually.

These Messages and Errors will each be outlined individually below.

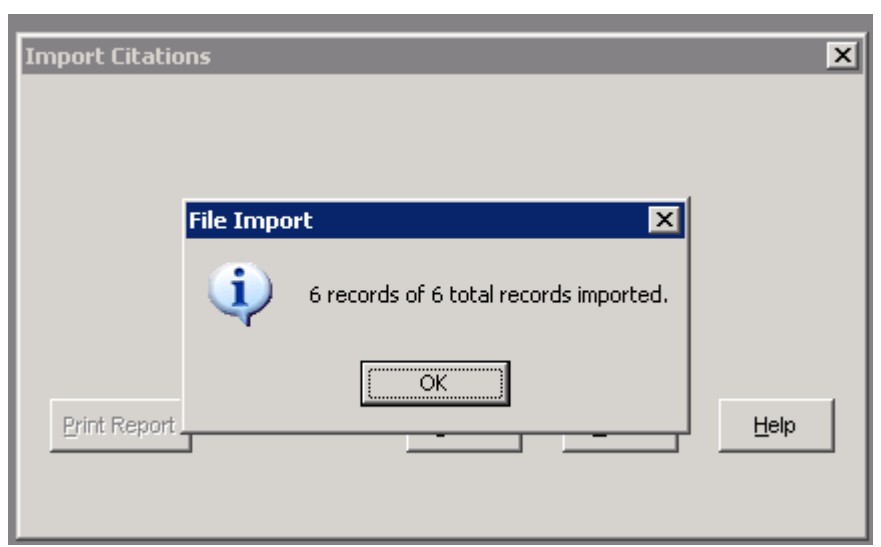

**MESSAGE #1 – All records imported successfully**

<span id="page-4-0"></span>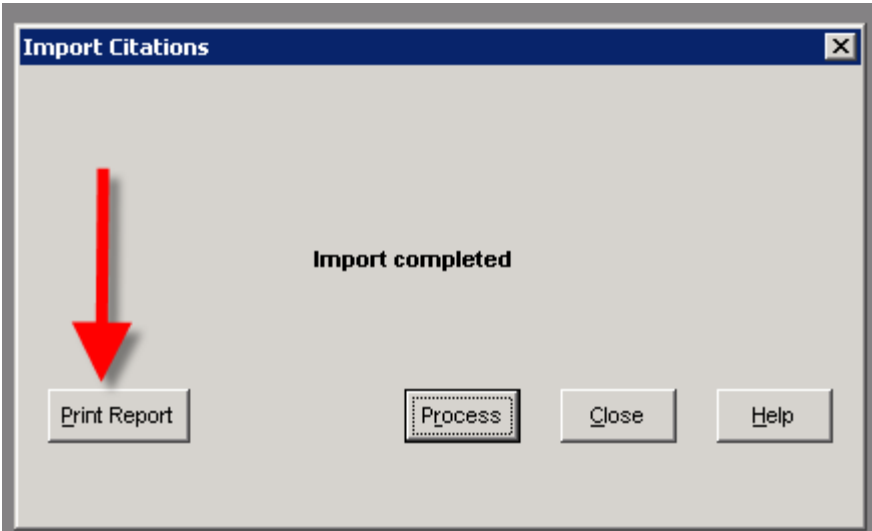

Click OK and the next window will be presented

Click Print Report – This will print the report of successfully imported citations and will include the following information: Citation Number, Party Name, Statute Cited, Appearance Date and Time, Case Number (automatically generated by FullCourt), Mailing Address, Date of Birth, and License Information.

Example below:

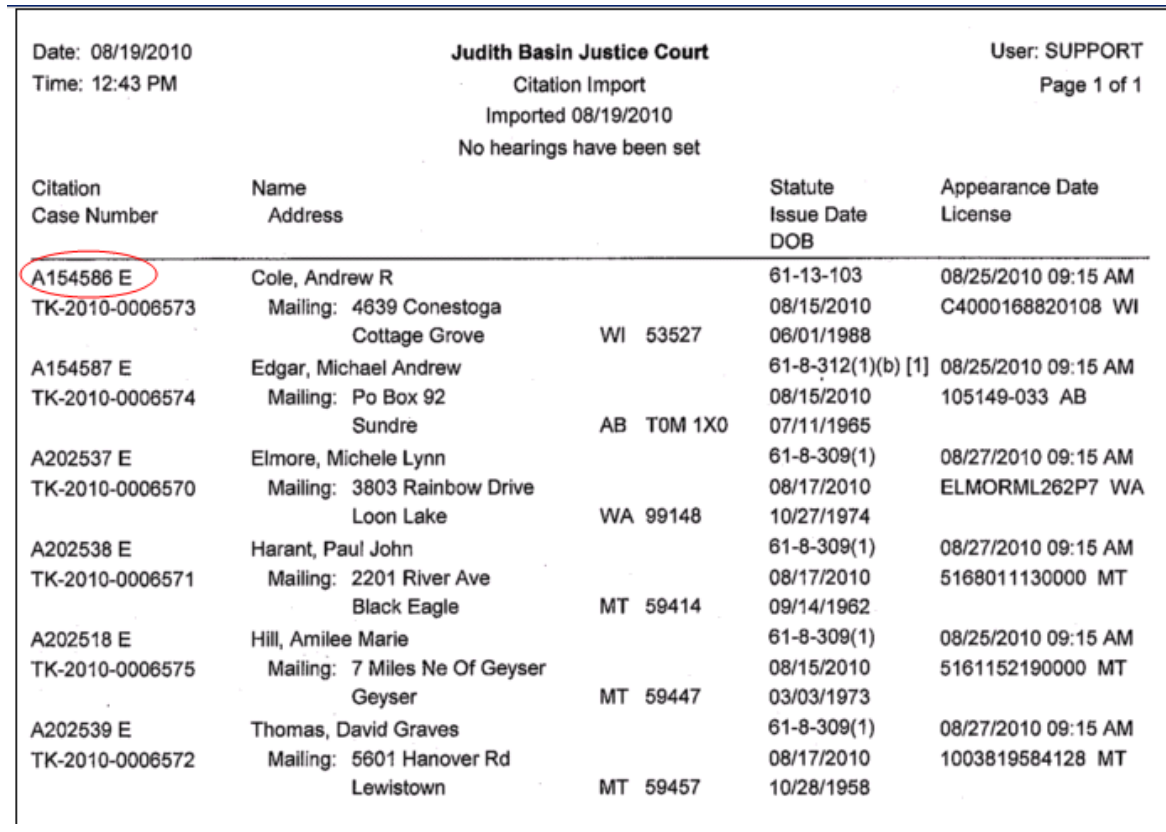

<span id="page-6-0"></span>**MESSAGE #2 -- Some records imported successfully and some records errored**

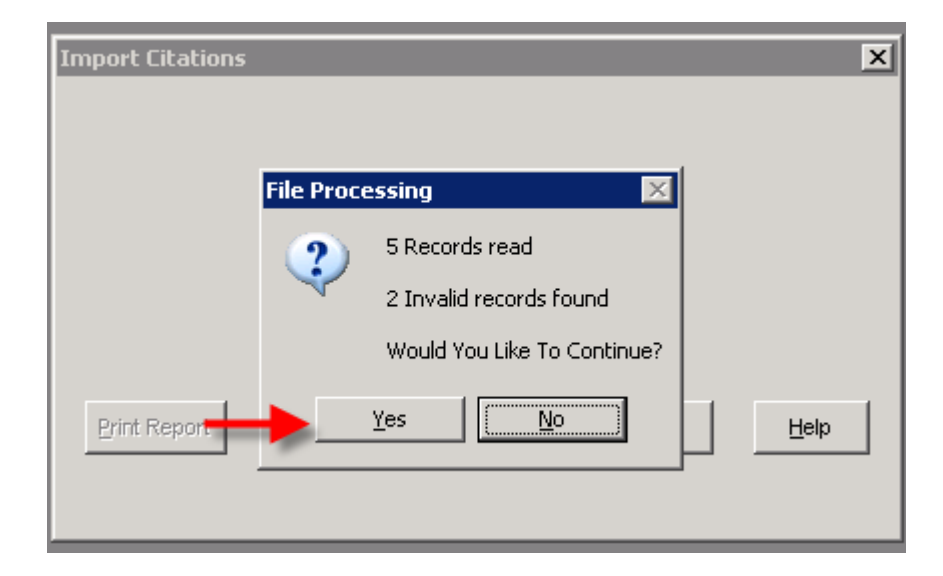

This message means:

- There were 5 citations in the file
- 3 of the records were valid and will import successfully
- 2 of the records will error

Say YES to continue and the next window will be presented:

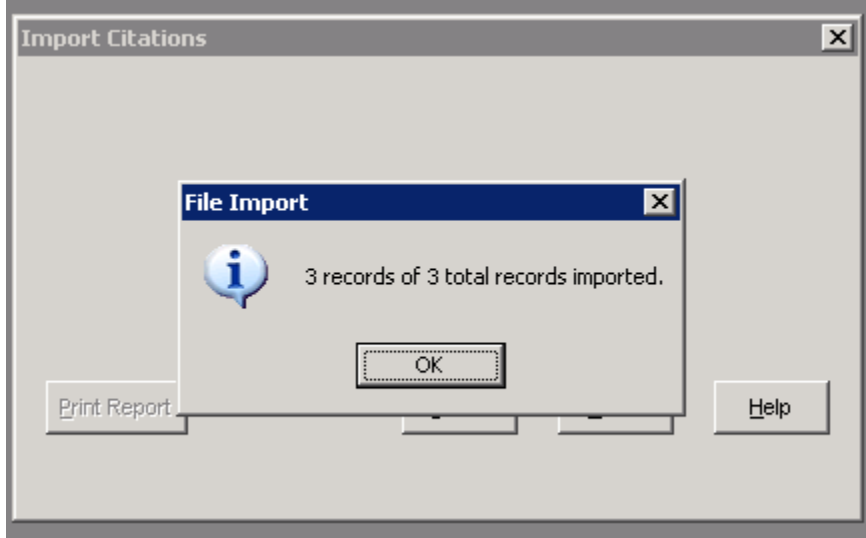

- Shows the 3 records that imported correctly
- Click OK and the citations that err'd will print out. NOTE: This is the only chance you get to get your errors. The errors only print in hard copy and cannot be recreated.

Click Print Report – This will print the report of successfully imported citations and will include the following information: Citation Number, Party Name, Statute Cited, Appearance Date and Time, Case Number (automatically generated by FullCourt), Mailing Address, Date of Birth, and License Information.

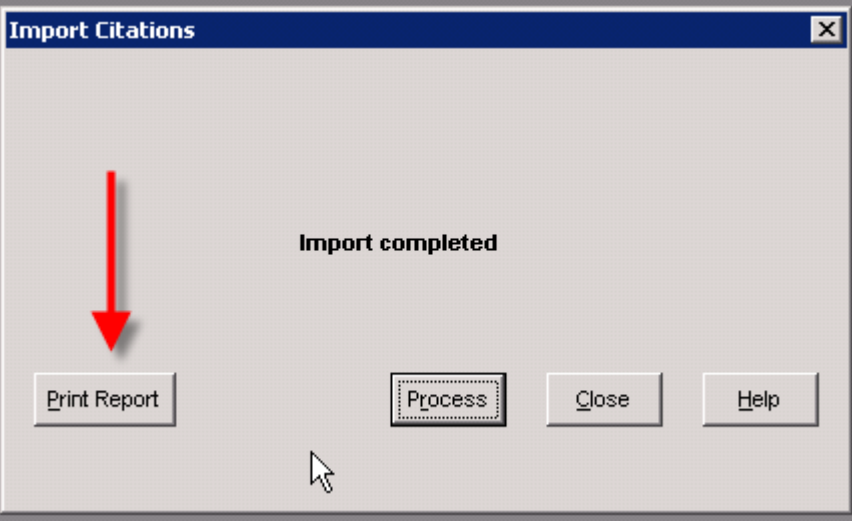

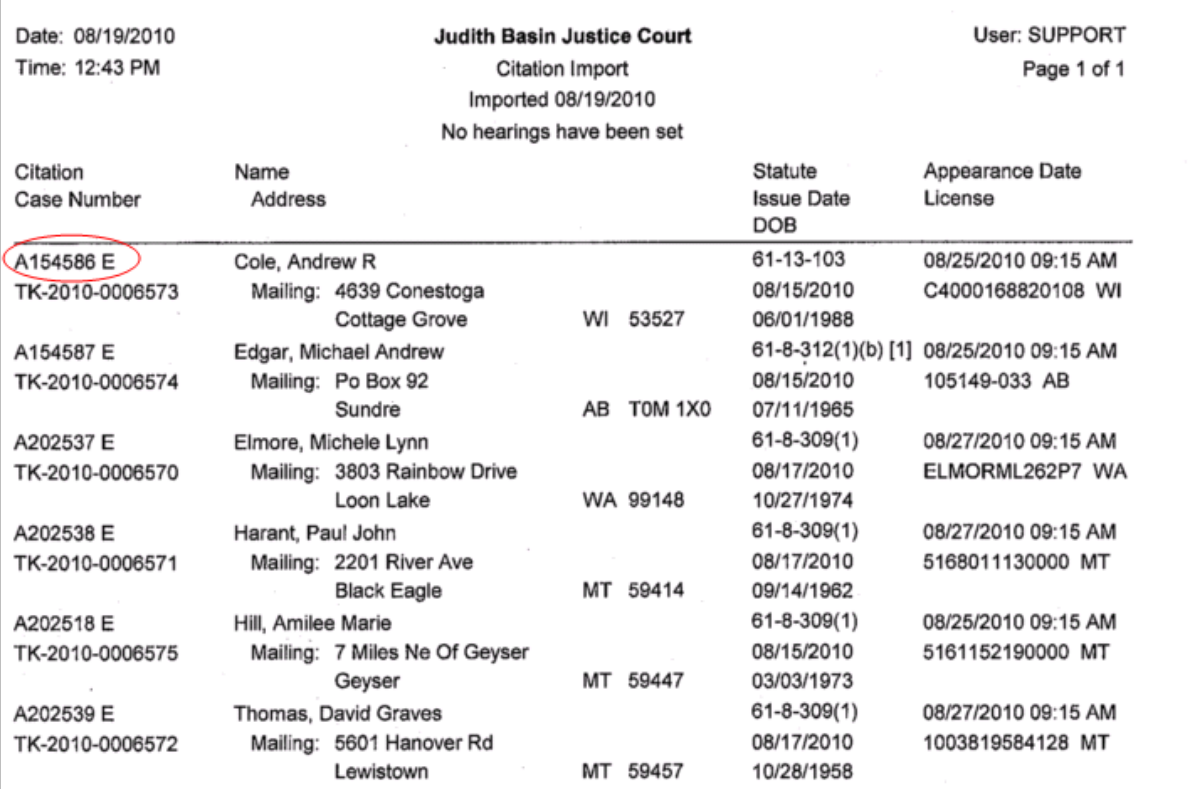

NOTE: The citation number is **Axxxxxx E (circled in RED above). The important part to remember is the space E.** 

#### **The E distinguishes the ticket as an electronic citation.**

- When searching for the citation in FC you can either enter in Axxxxxx and retrieve or enter in Axxxxxx E and retrieve. Remember there is a space between the last number of the citation and the E.
- If a citation needs to be entered into the system manually you **must** enter the citation number as Axxxxxx E (**remember the space**). If an import is done later that contains the same citation number, it will not find a match and you will end up with two cases for the same citation.

#### **IMPORT ERRORS**

#### <span id="page-9-0"></span>**IMPORT ERROR #1 – Statute not found**

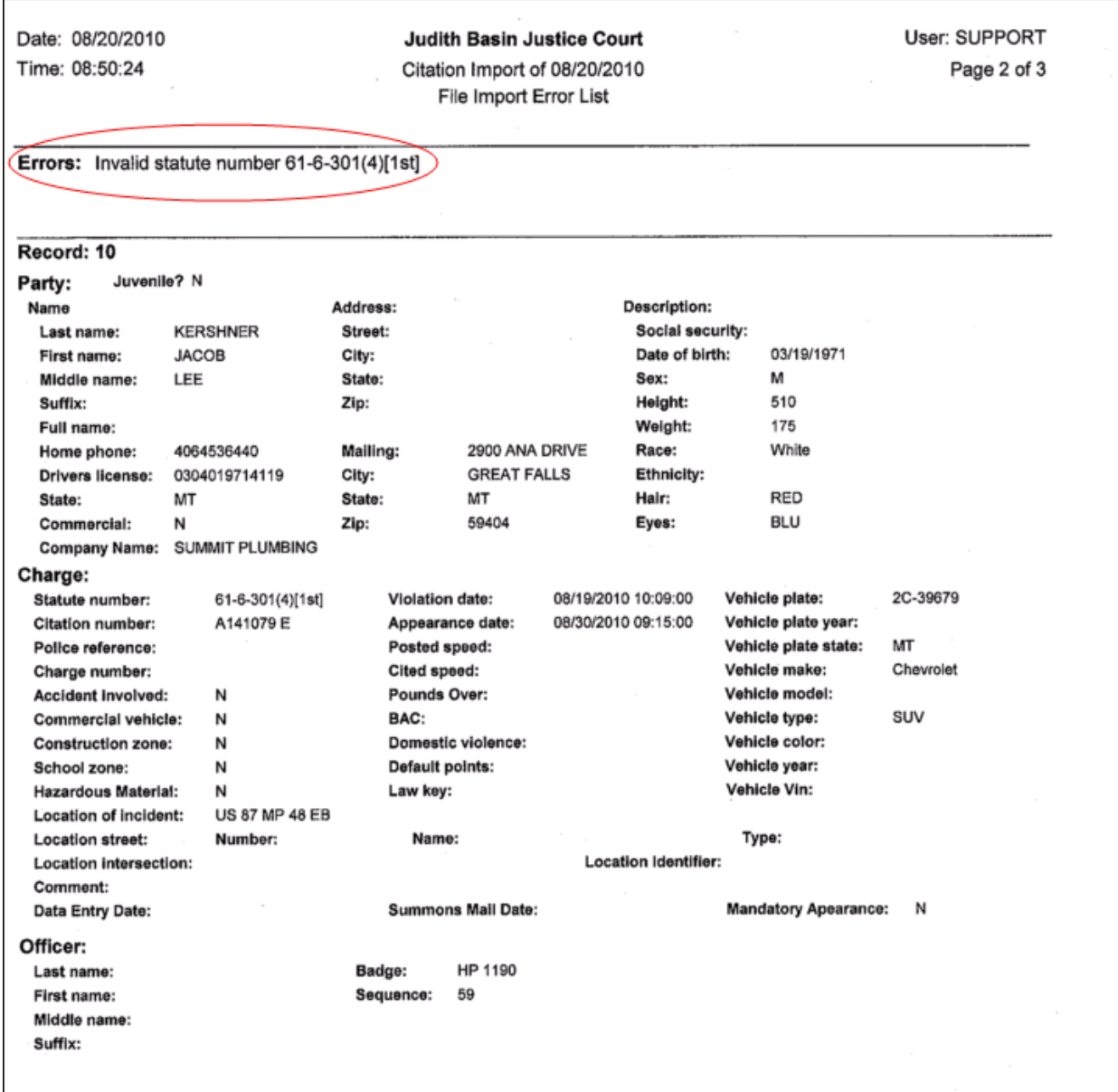

- This error means the statute that was chosen by the officer through SmartCop does not match the statute that exists in FullCourt.
- In this situation the citation will need to be entered manually into the system and you will choose the correctly formatted statute number.
- Remember when entering the citation manually to enter the citation number with the space E.
- The case can be entered into the system either from the information on the error report or from a printout of the citation pdf.

**NOTE**: Hopefully, throughout the pilot phase of the project these types of errors will be minimized through close communication with the Montana Highway Patrol participants.

### <span id="page-10-0"></span>**IMPORT ERROR #2 – Officer does not match**

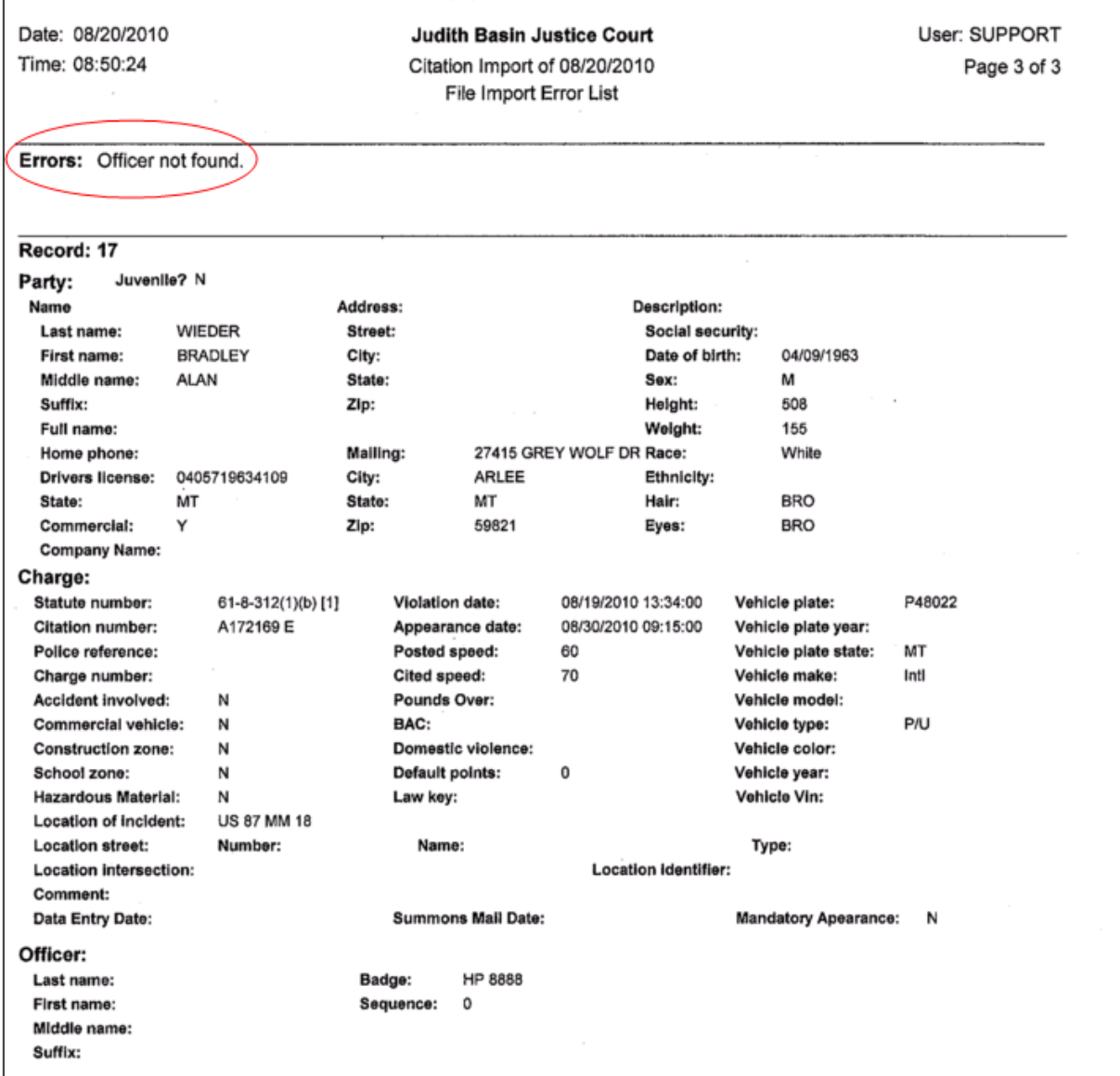

- This error means that the officer badge number provided through SmartCop does not exist in the FullCourt Agency table.
- The officer and badge will need to be added to the table. Remember to format the badge number as follows**: HP xxxx (it is important there is a space between the HP and the #)**
- In this situation the citation will need to be entered manually into the system.
- The case can be entered into the system either from the information on the error report or from a printout of the citation pdf.

### <span id="page-11-0"></span>**IMPORT ERROR #3 – Multiple citations exist**

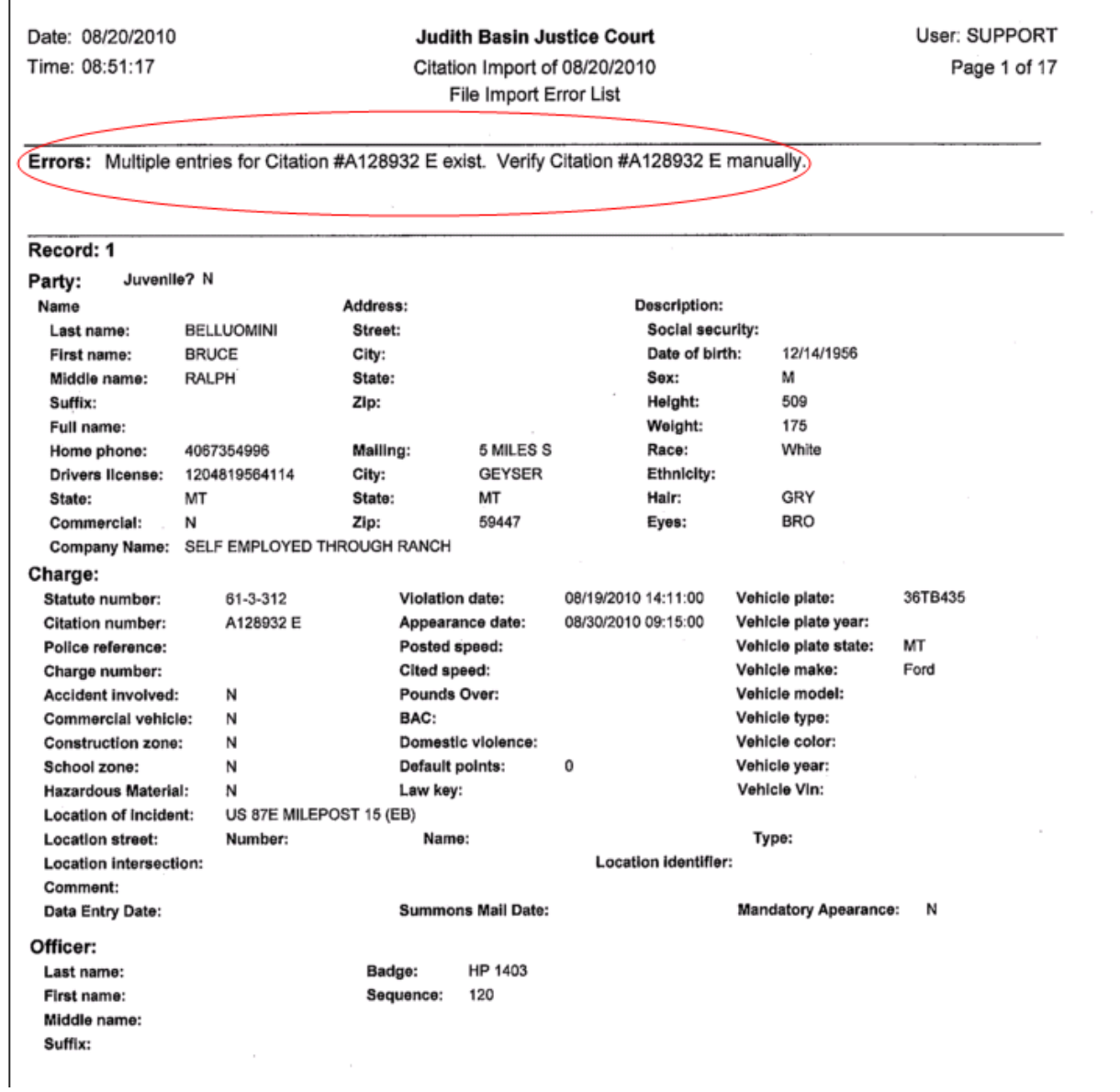

- This error means that the citation has already been entered into the system, mostly likely it was entered manually because an officer brought the hard copy to the office.
- When the import runs if it makes an exact match on the citation number (which would include the space E) then the system is going to produce this error.
- The citation will not need to be entered into the system as it already exists.

## **Imported Cases in FullCourt**

<span id="page-12-0"></span>In FullCourt you can search for the imported cases a number of different ways. Using the Citation Import report:

- Case Search
- Search by Defendant Name
- Party Case Search
- Citation Search

#### CITATION SEARCH

• Search Pull Down Menu

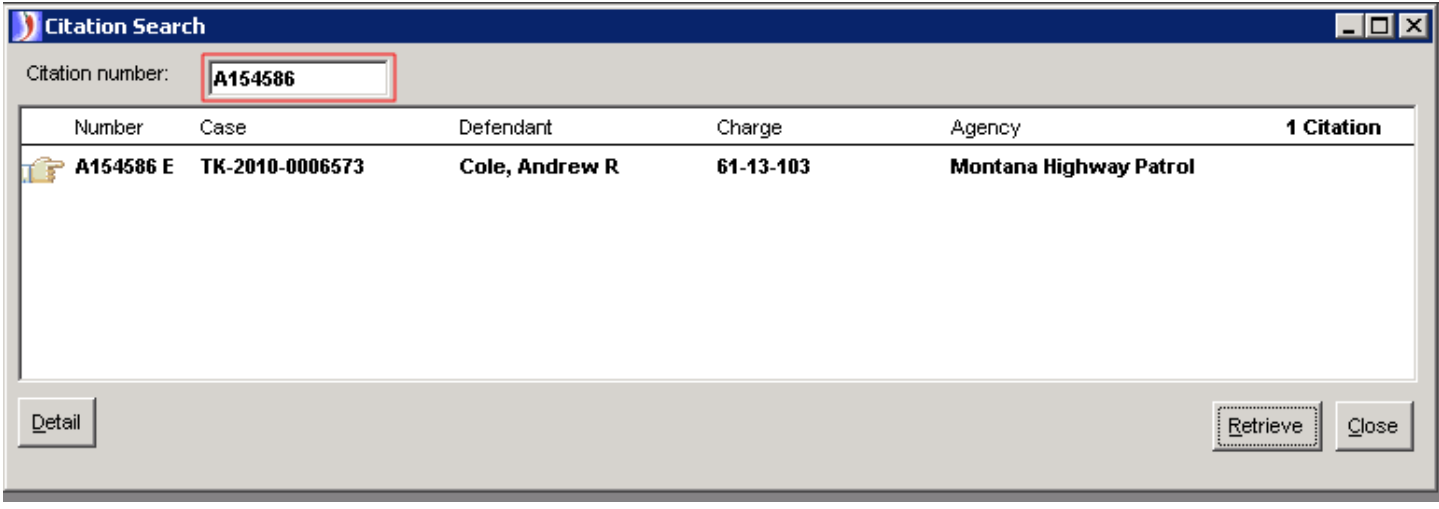

• Citations (Citations can be entered in one of two ways)

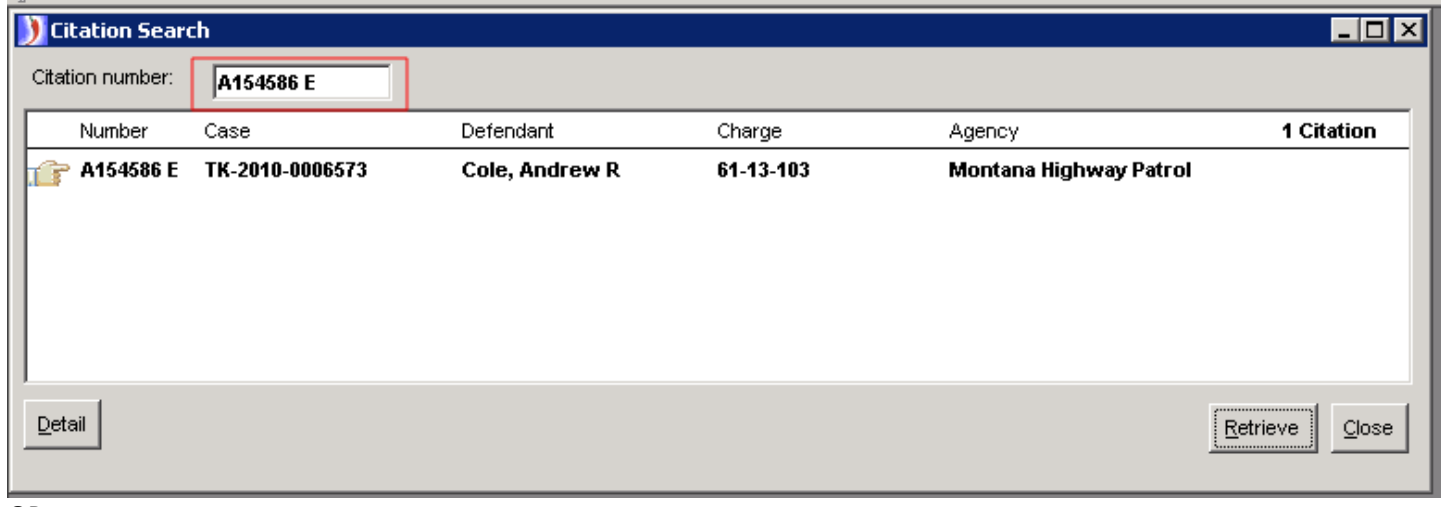

OR

The citation can be searched with or without the E.

The case indicates that it was created through the import process:

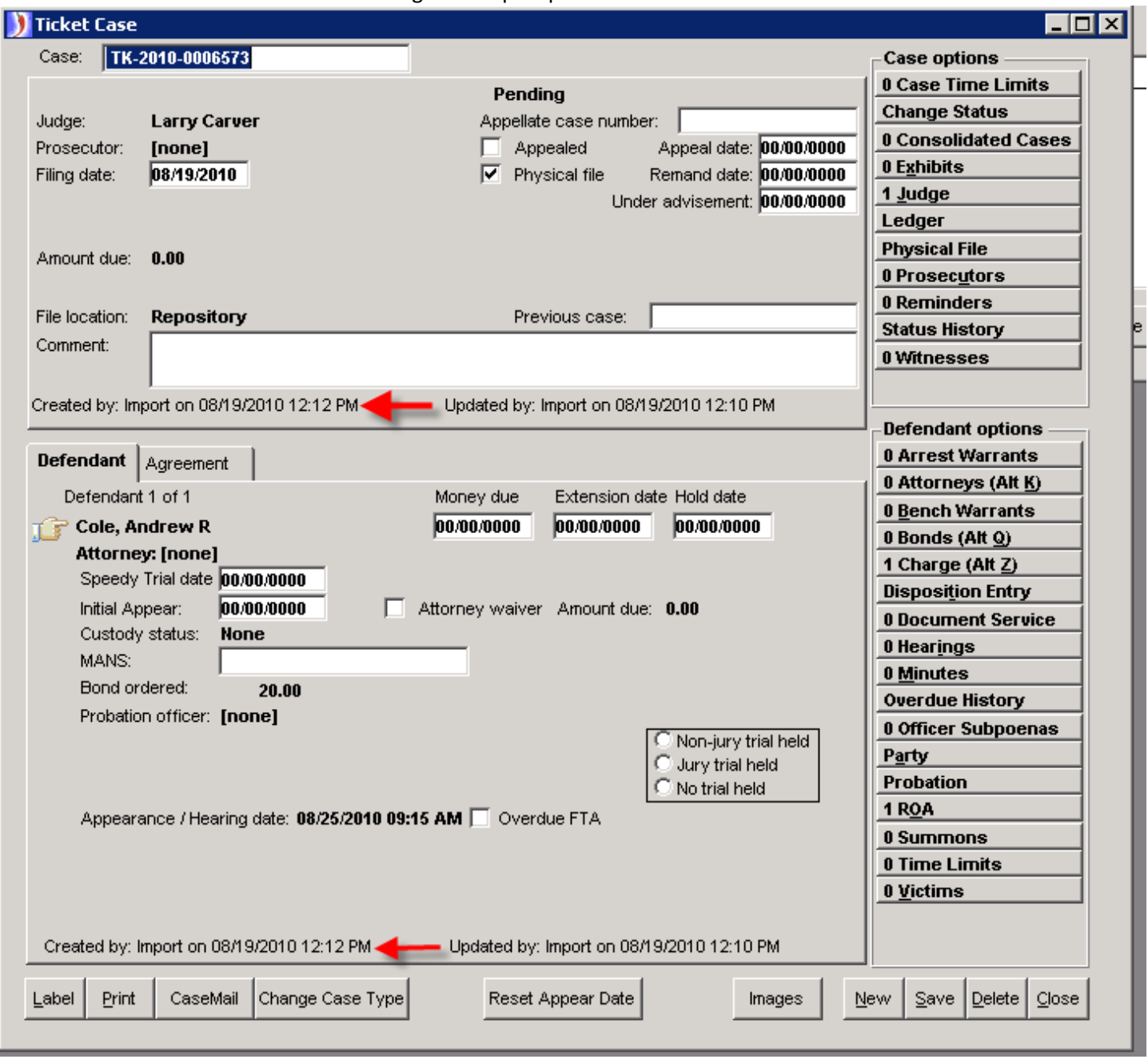

Each tab of the charge window indicates it was created by the import process:

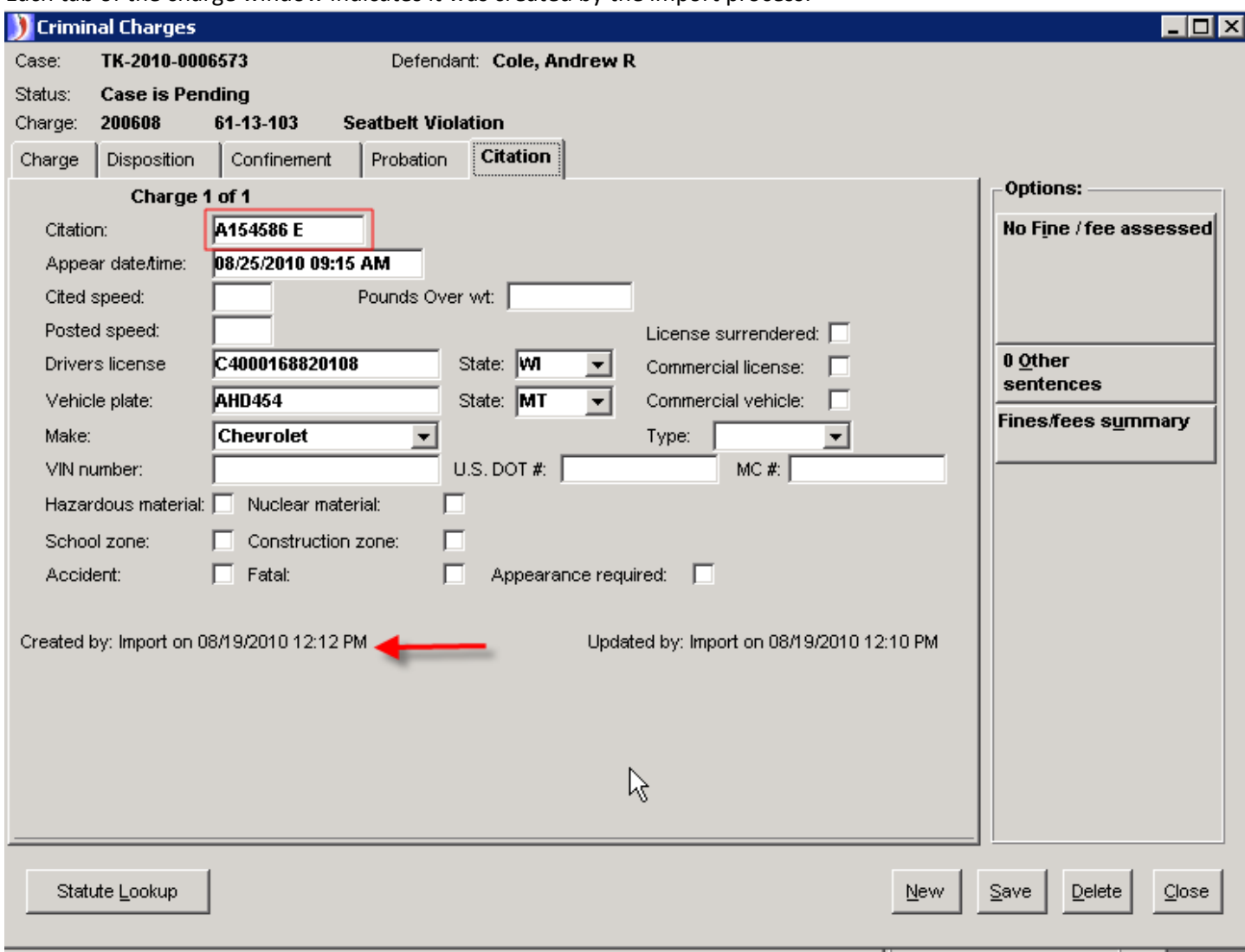

NOTE: The citation number is entered with a space E indicating that the citation is an electronic citation as opposed to a hard copy citation.

# **Attaching Images to Imported Citations**

#### <span id="page-15-0"></span>1. Open Case

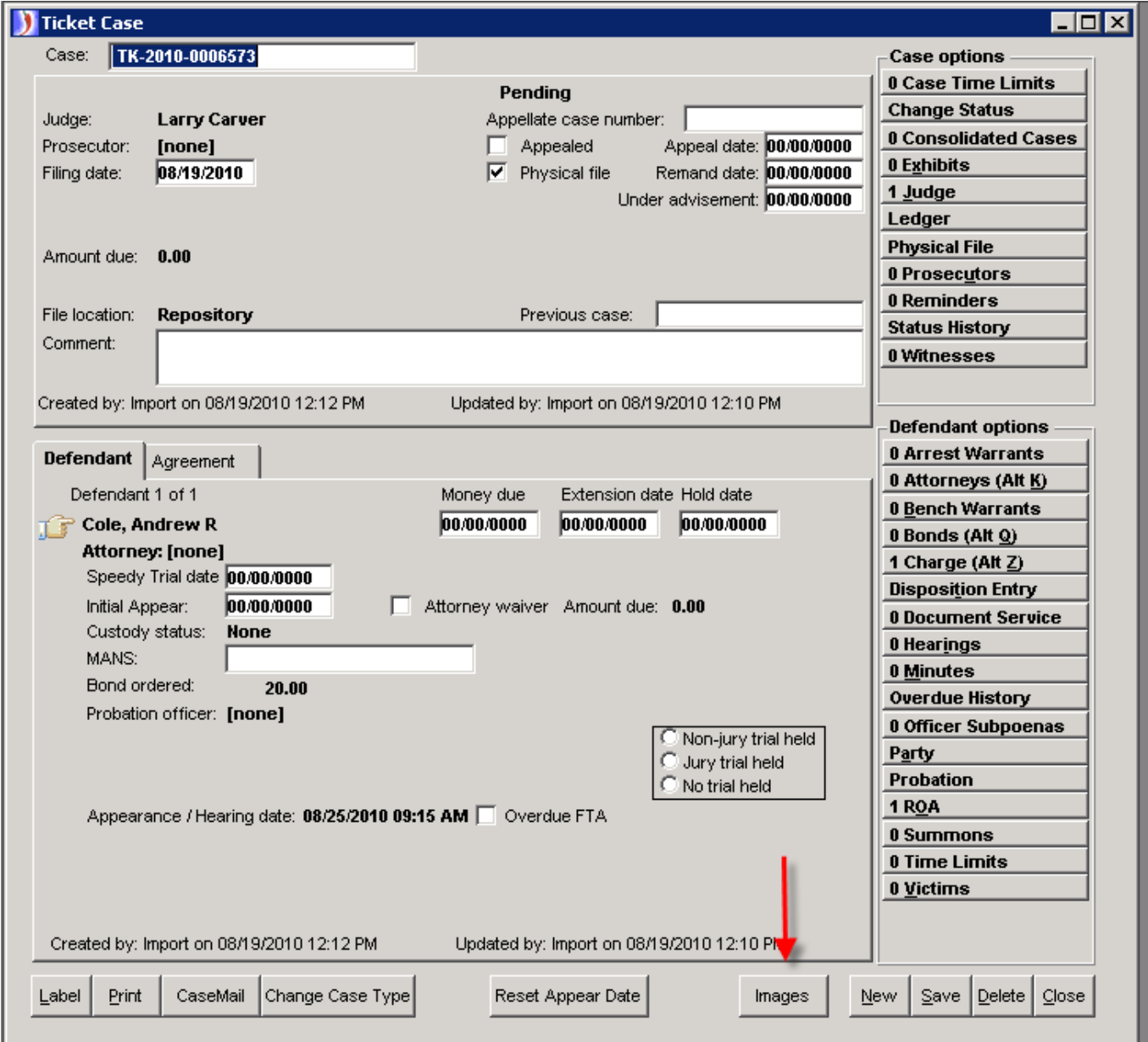

2. Click "Images" button at bottom of case window

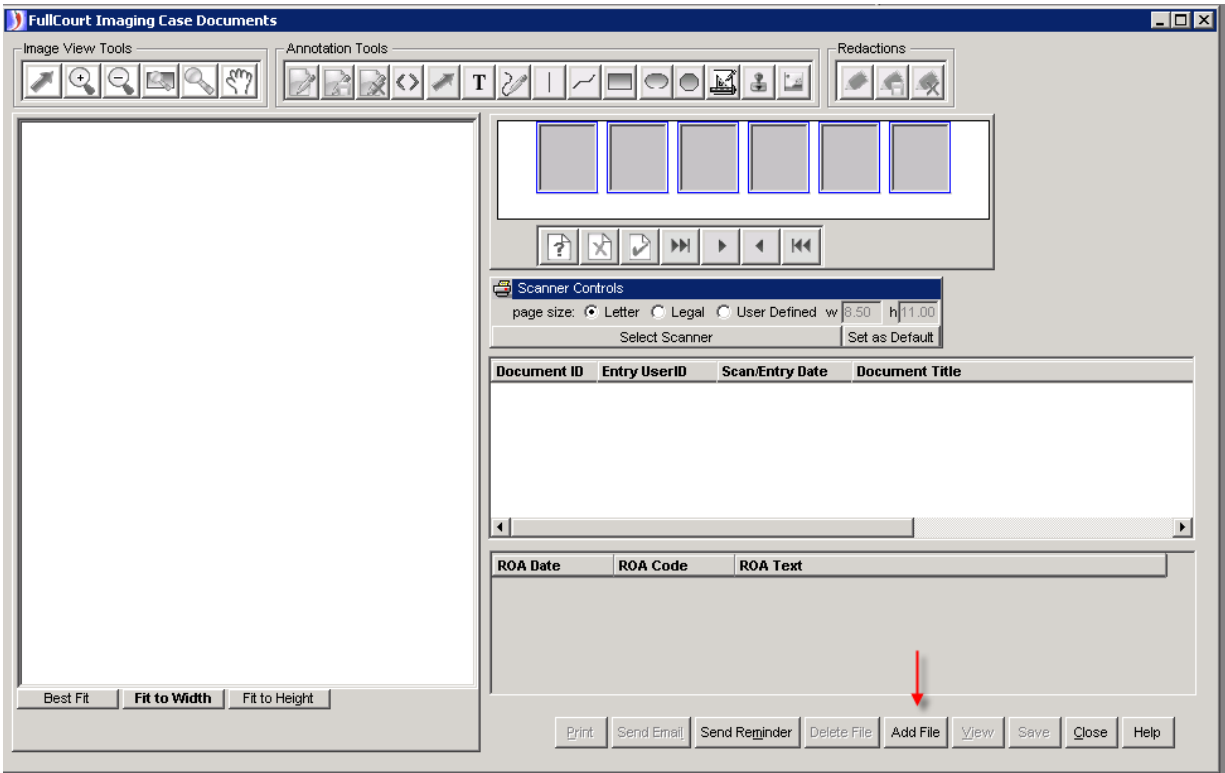

3. Click on "Add File" button at bottom of imaging window

4. Browse to **o:\fullcrt\x100\x100\_OAC\_Download\** , choose the directory for the citation images

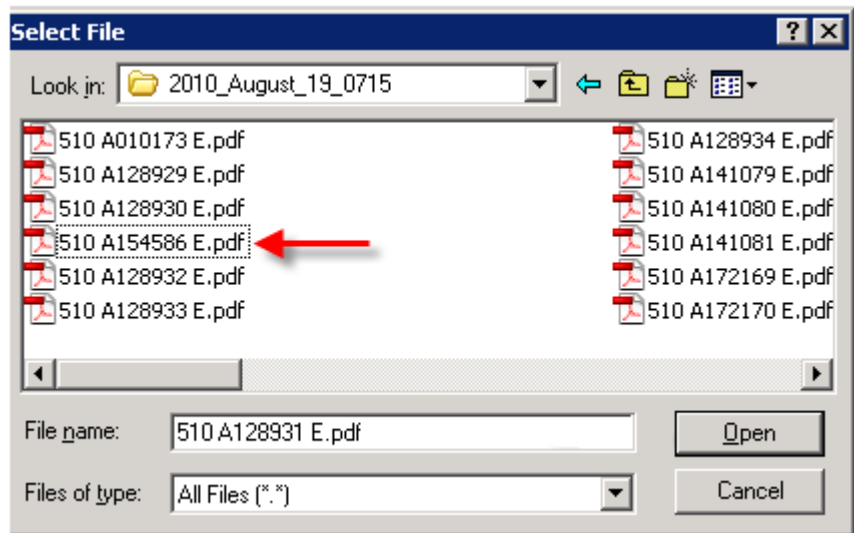

5. Click on the corresponding citation image.

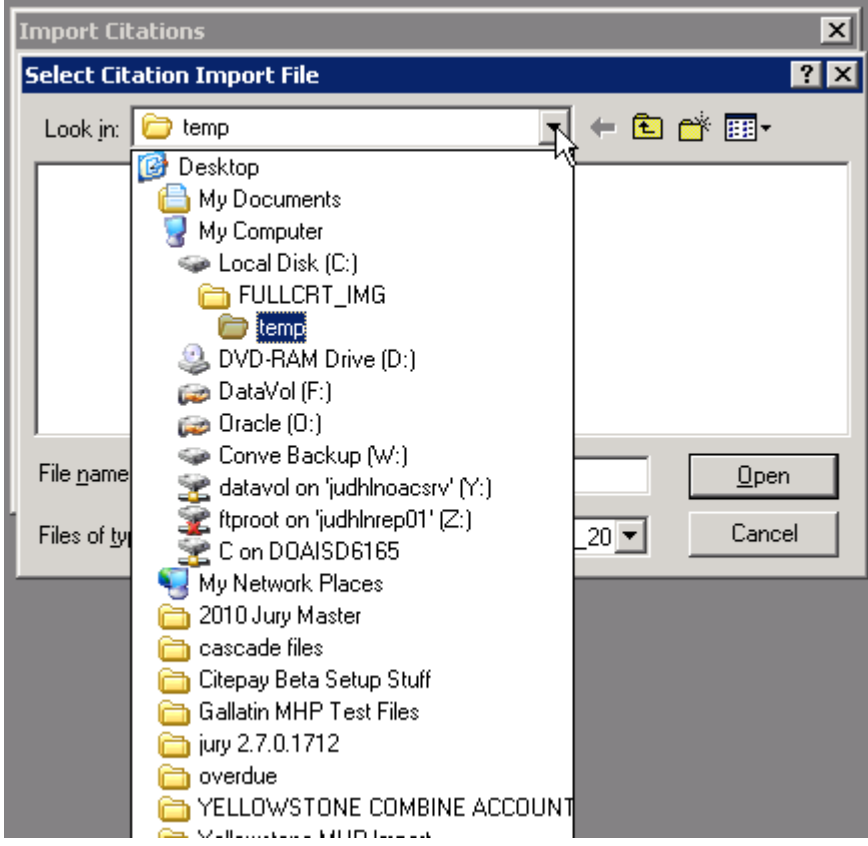

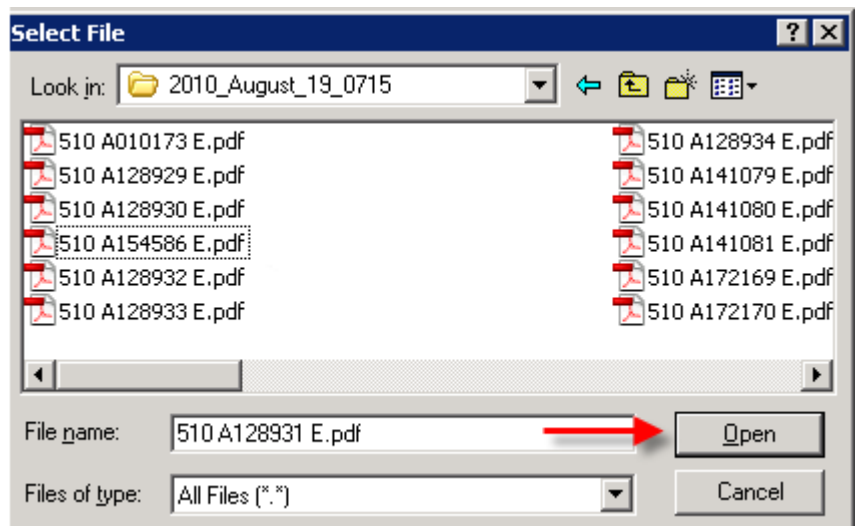

**Note**: The citation number will be identified on the Citation Import Report as noted previously, Page 8. Or, it can be found on the Charge Window, Citation Tab (shown below).

6. After selecting the appropriate citation image, Click "Open"

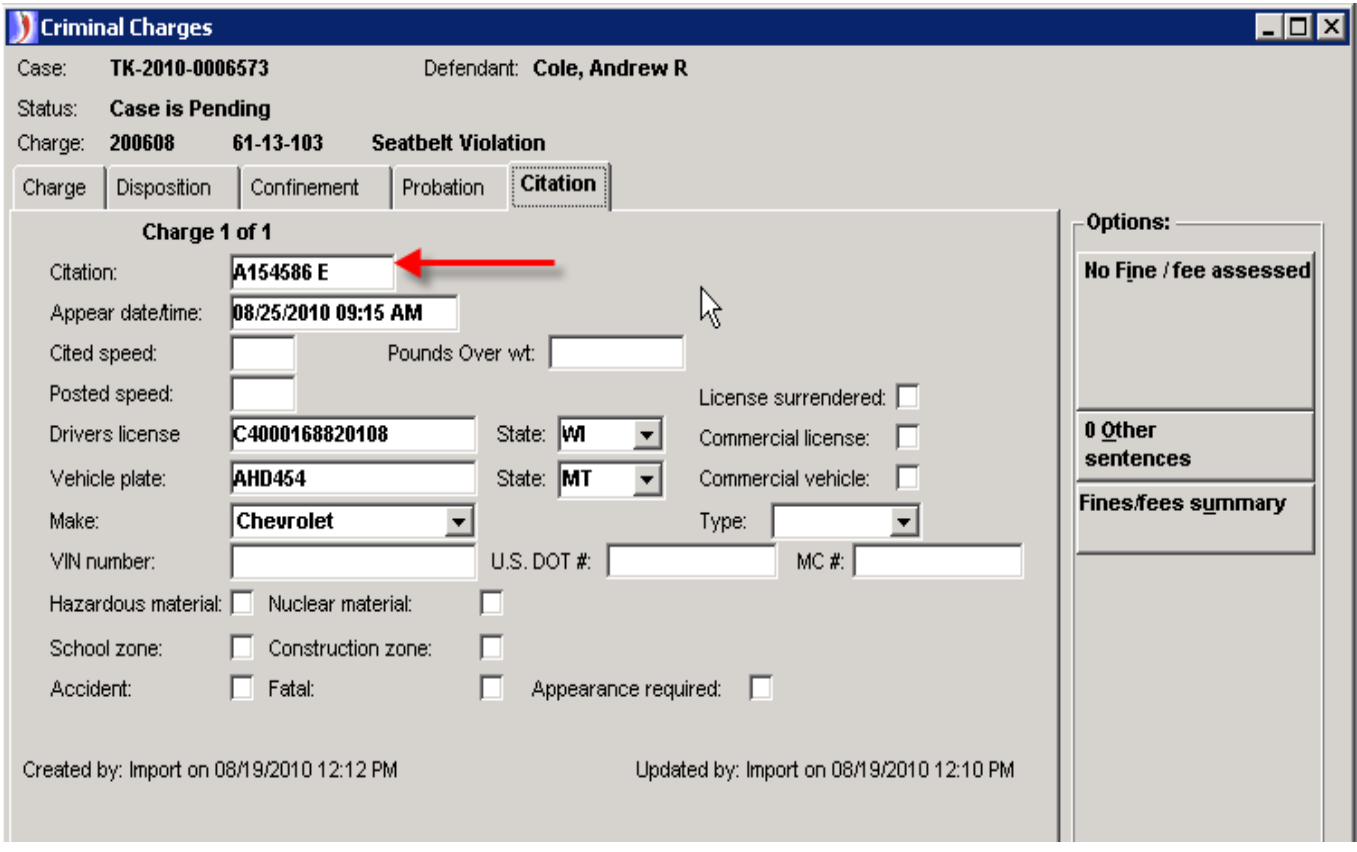

7. Click "Yes" to index document to the case

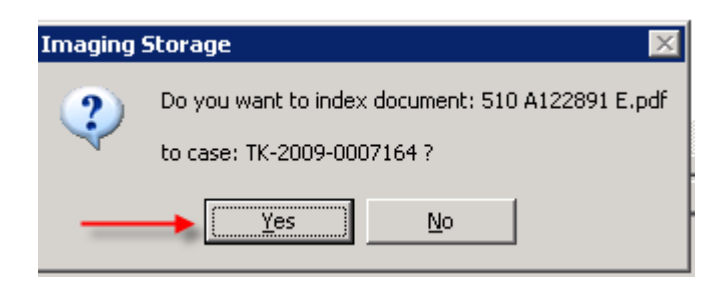

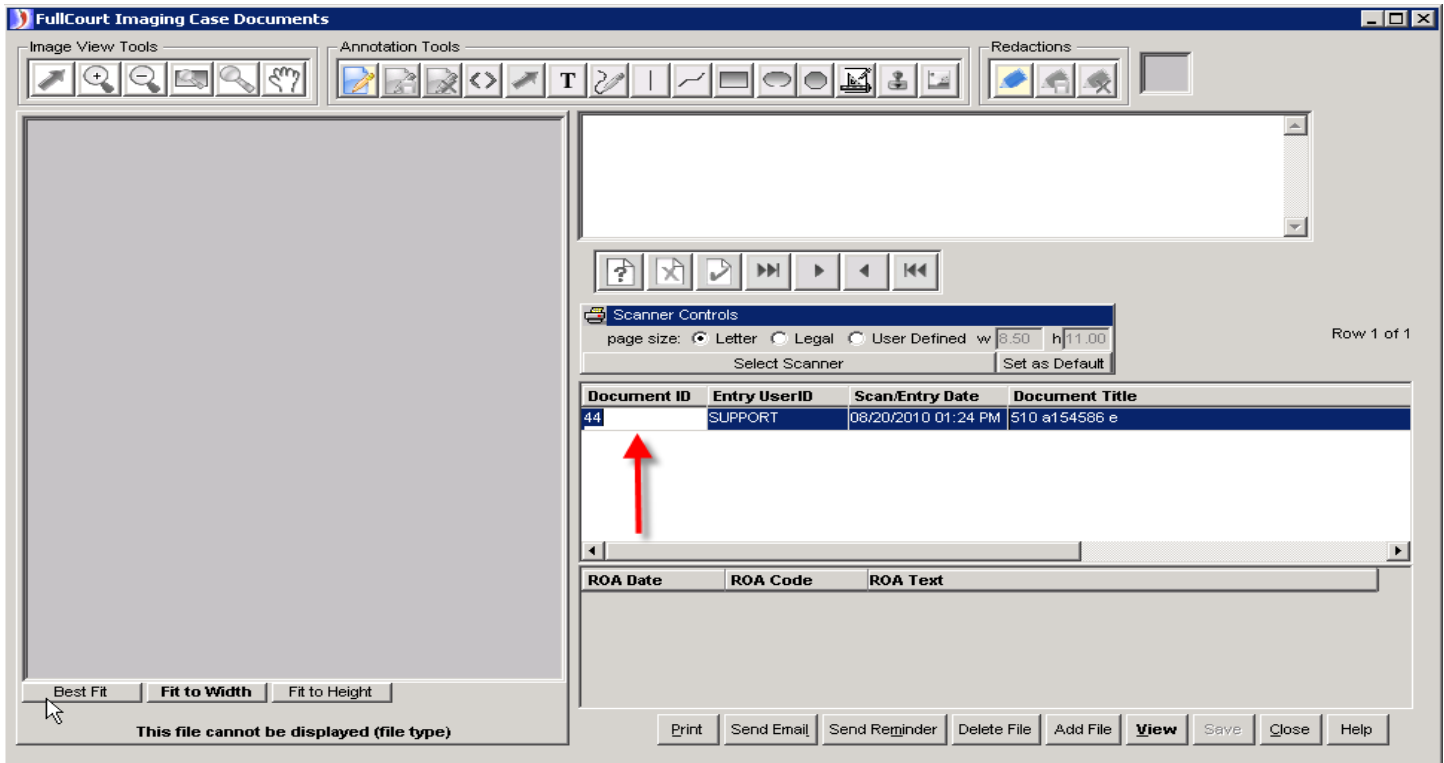

8. Double Click in Doc ID Column and hit Control+C on your keyboard

- 9. Click "Close" at bottom of window
- 10. Go to the ROA Window

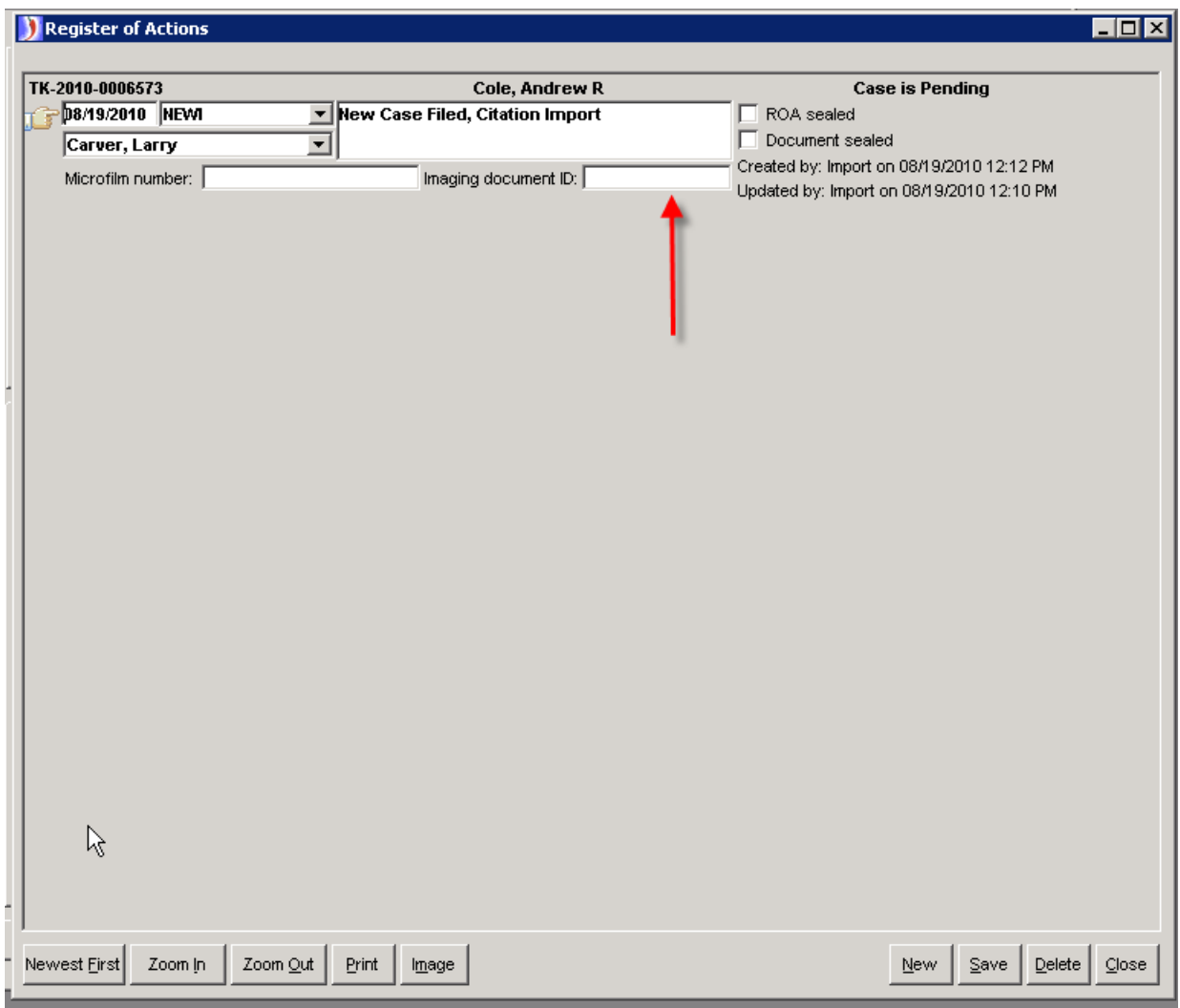

11. Click into the Imaging Document ID field of the **NEWI** ROA

- 12. Hit Control+V on your keyboard to paste the image id into the field
- 13. Change the Judge on the ROA (THIS WILL ONLY HAVE TO BE DONE IF THE COURT HAS MULTIPLE JUDGES)
- 14. Save and Close

### <span id="page-21-0"></span>*Case With Multiple Charges*

If you have a case with multiple charges:

- 1. Create a new ROA "**NEWI**"
- 2. Save
- 3. Repeat Imaging steps 2 14

### **Reconciliation Messages**

<span id="page-22-0"></span>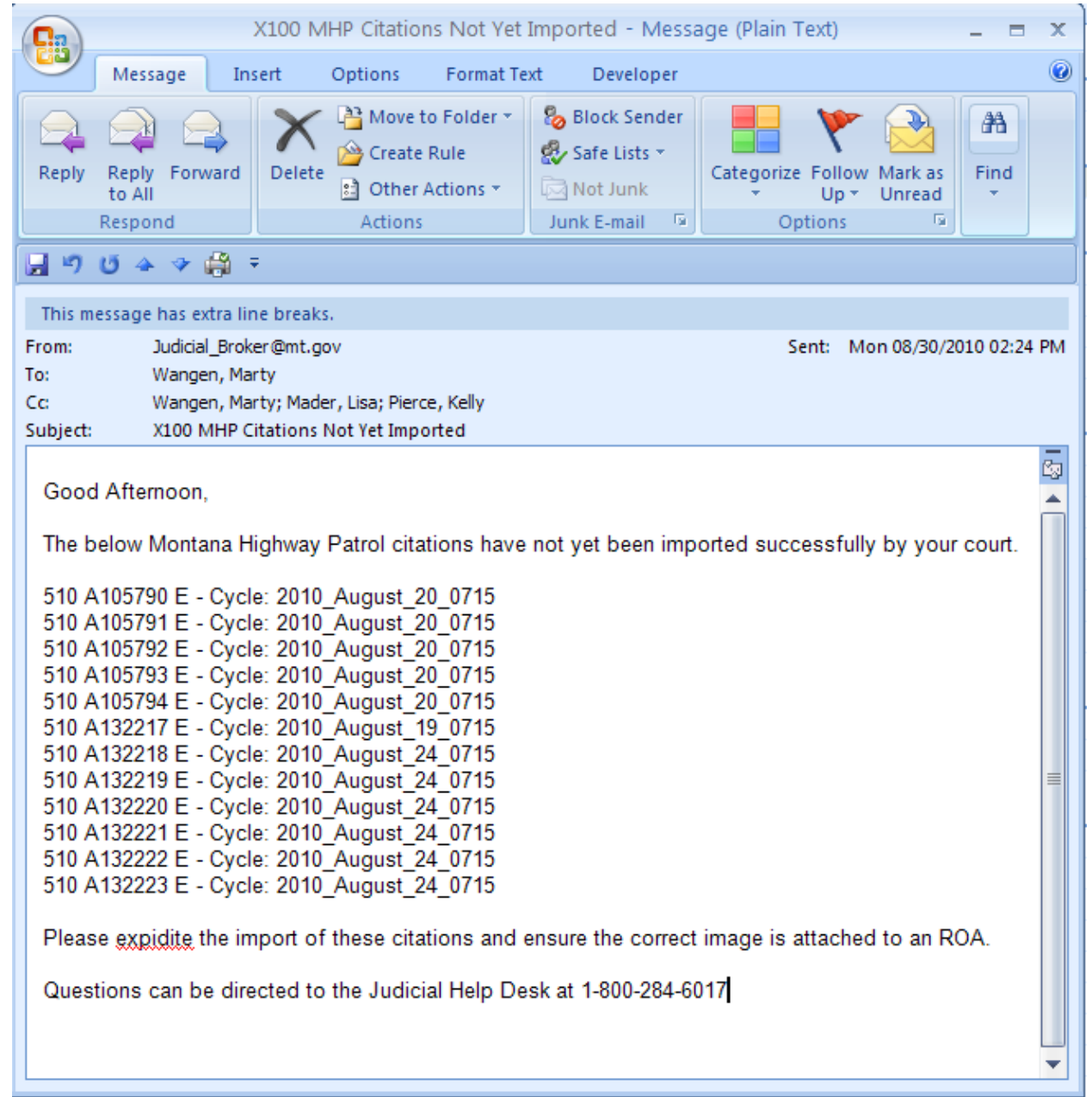

If receive an email message similar to the following:

One of **four (4)** things are wrong:

- 1. The citation did not get imported successfully and the user has not manually entered the citation into the system. When manually entering the citation, remember to format the citation number correctly, see **Page 9.**
- 2. The citation was manually entered into the system but the citation number was not entered /formatted correctly, see **Page 9**.

3. The citation was imported correctly but the pdf image has not yet been indexed to the case and attached to the ROA (Imaging Document ID). See instructions on **Pages 16 thru 21**.

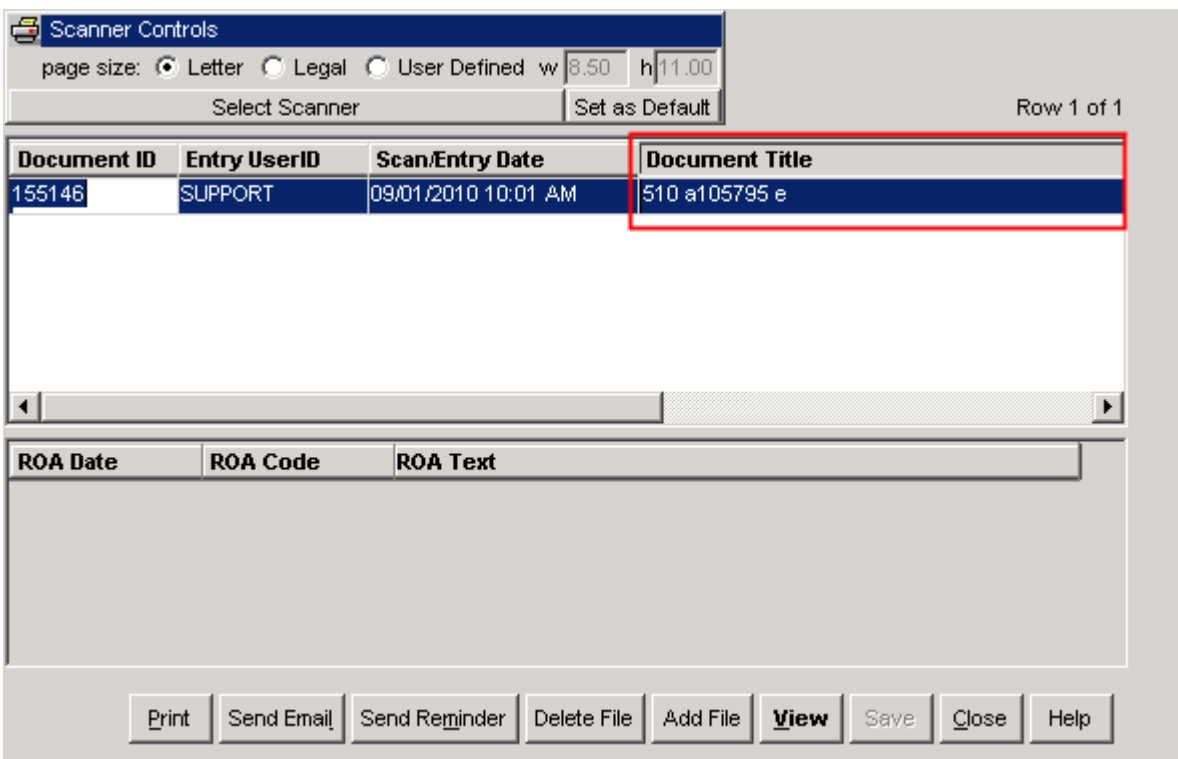

4. The citation was imported correctly but the **incorrect** pdf was indexed to the case and attached to the ROA, i.e. the document title does not match the citation number on the citation screen of the charge window. Notice in the examples below the two numbers are different:

## <span id="page-24-0"></span>*Correction of Scenario #4 – Incorrect PDF Indexed to Case*

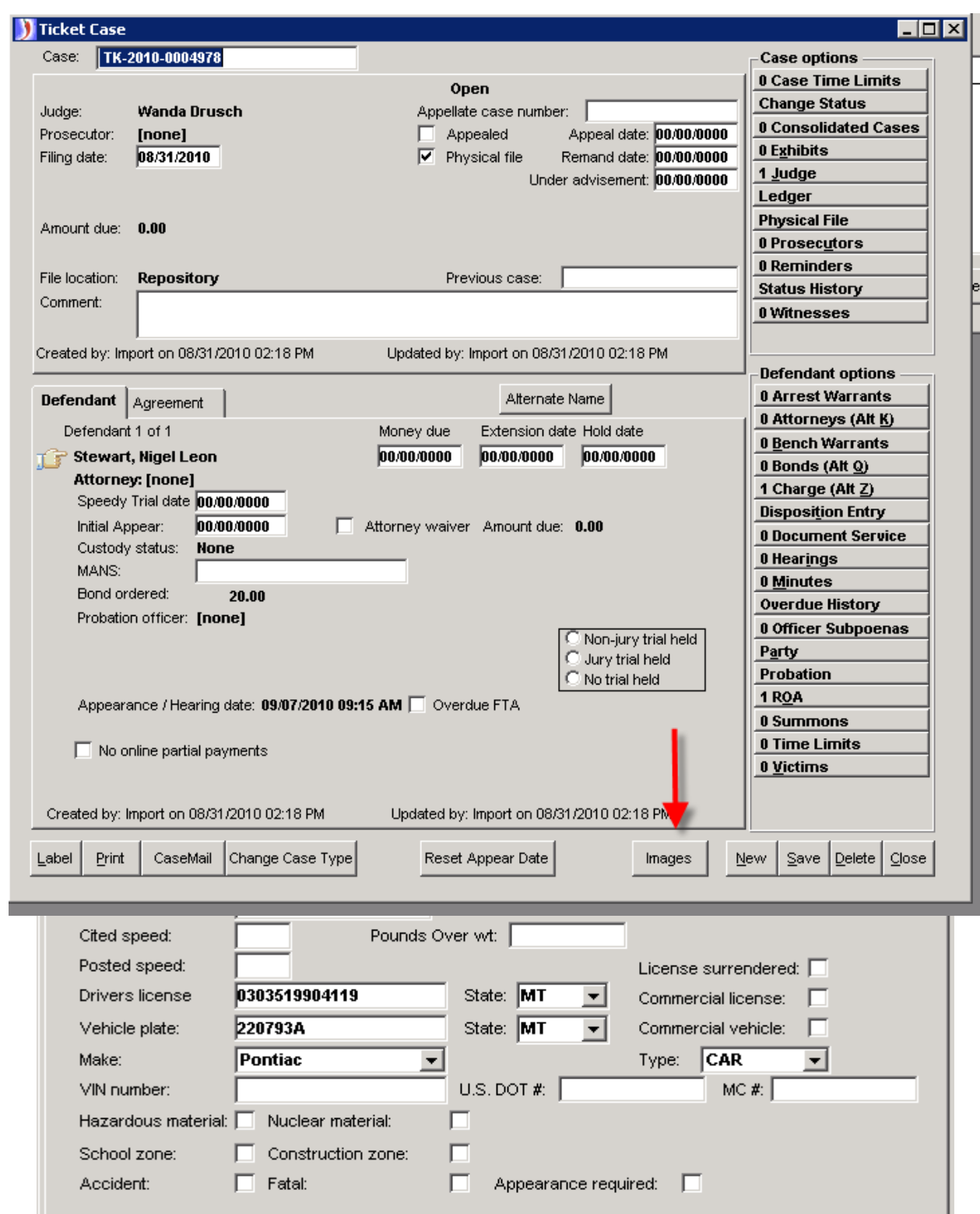

Click on images button on the front of the case.

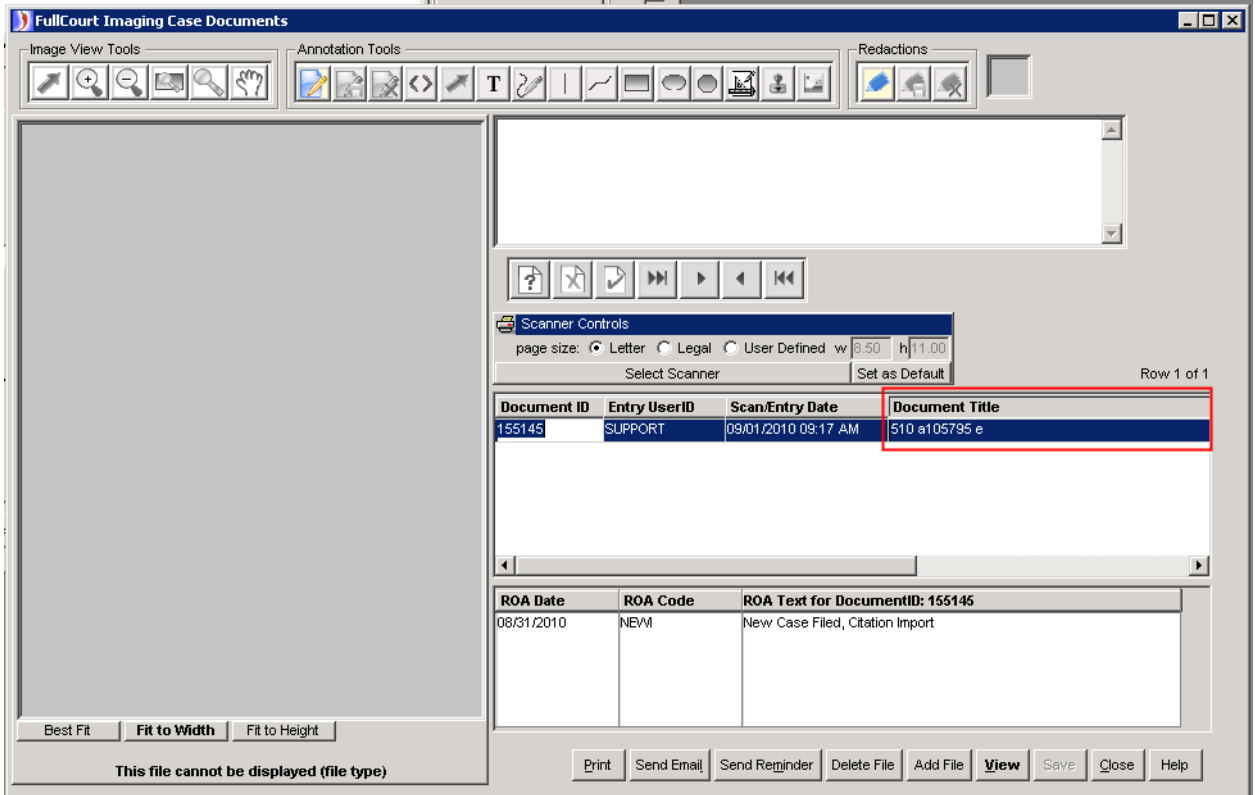

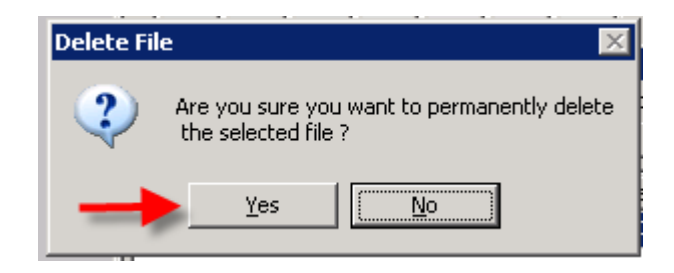

Be sure the **incorrect** doc id is highlighted

Click the Delete File button at the bottom of the screen

Say **Yes** to permanently delete the selected file

This action also removes the incorrect number from the associated ROA

<span id="page-26-0"></span>Now go through the steps to add the **correct** image, **Pages 15 thru 20**.

## **Voided Citations**

If receive an email message similar to the following:

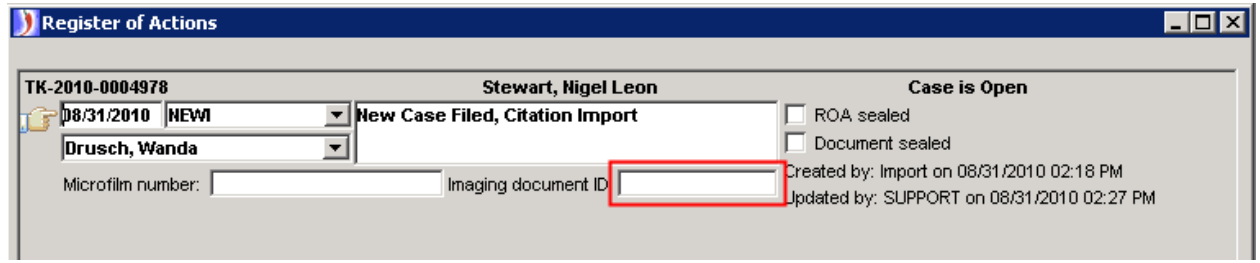

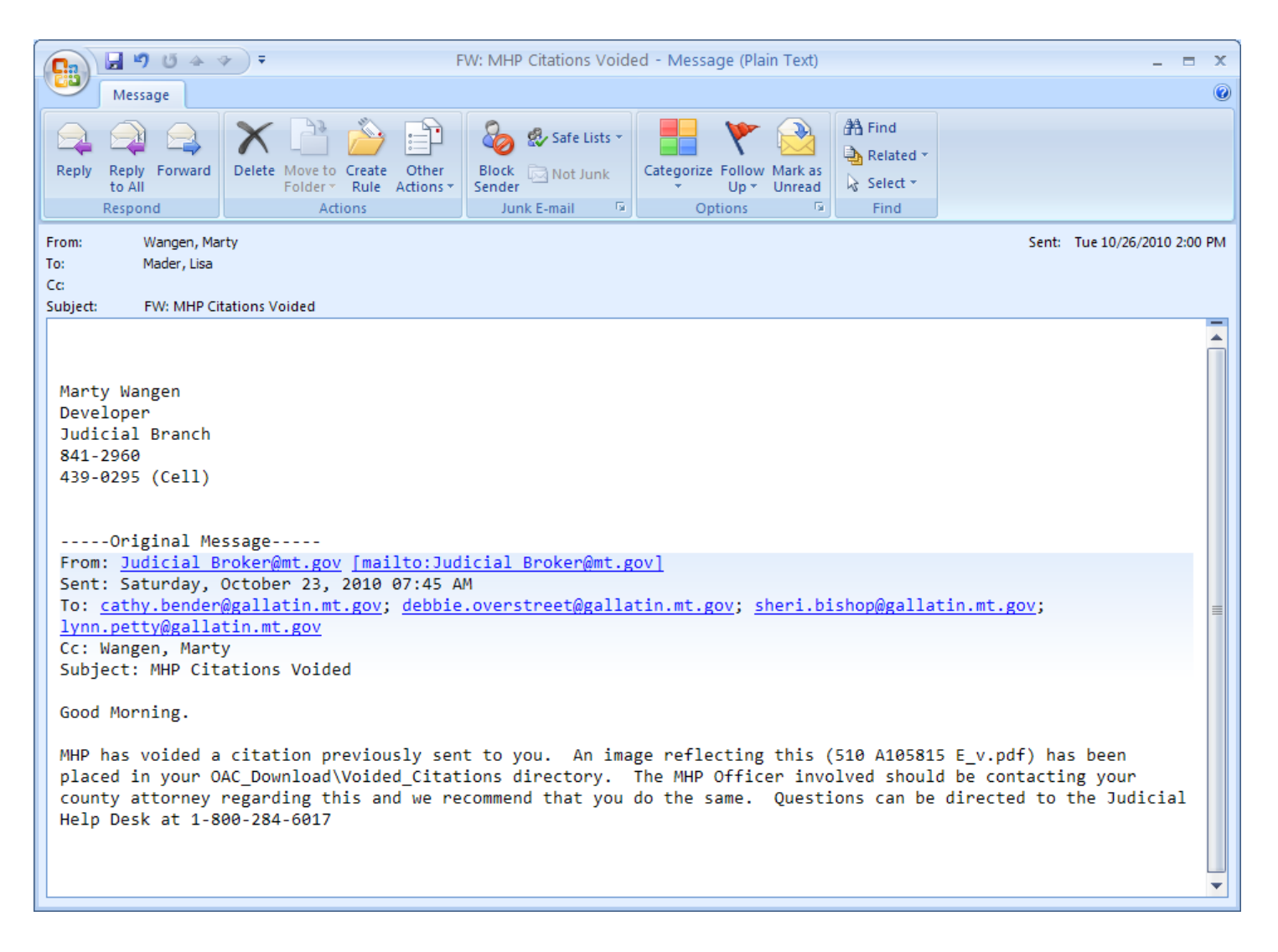

A citation that was previously sent to you has been voided. Use the below steps to enter the voided citation information into FullCourt.

- 1. Go to the case and enter a Finding on the charge(s) of "Voided by Agency". This will create an automatic ROA with the ROA code FNDVAGY.
- 2. Attach the image of the voided citation to the case using the following steps. Use the document title "Voided by Agency".
	- a. Open Case

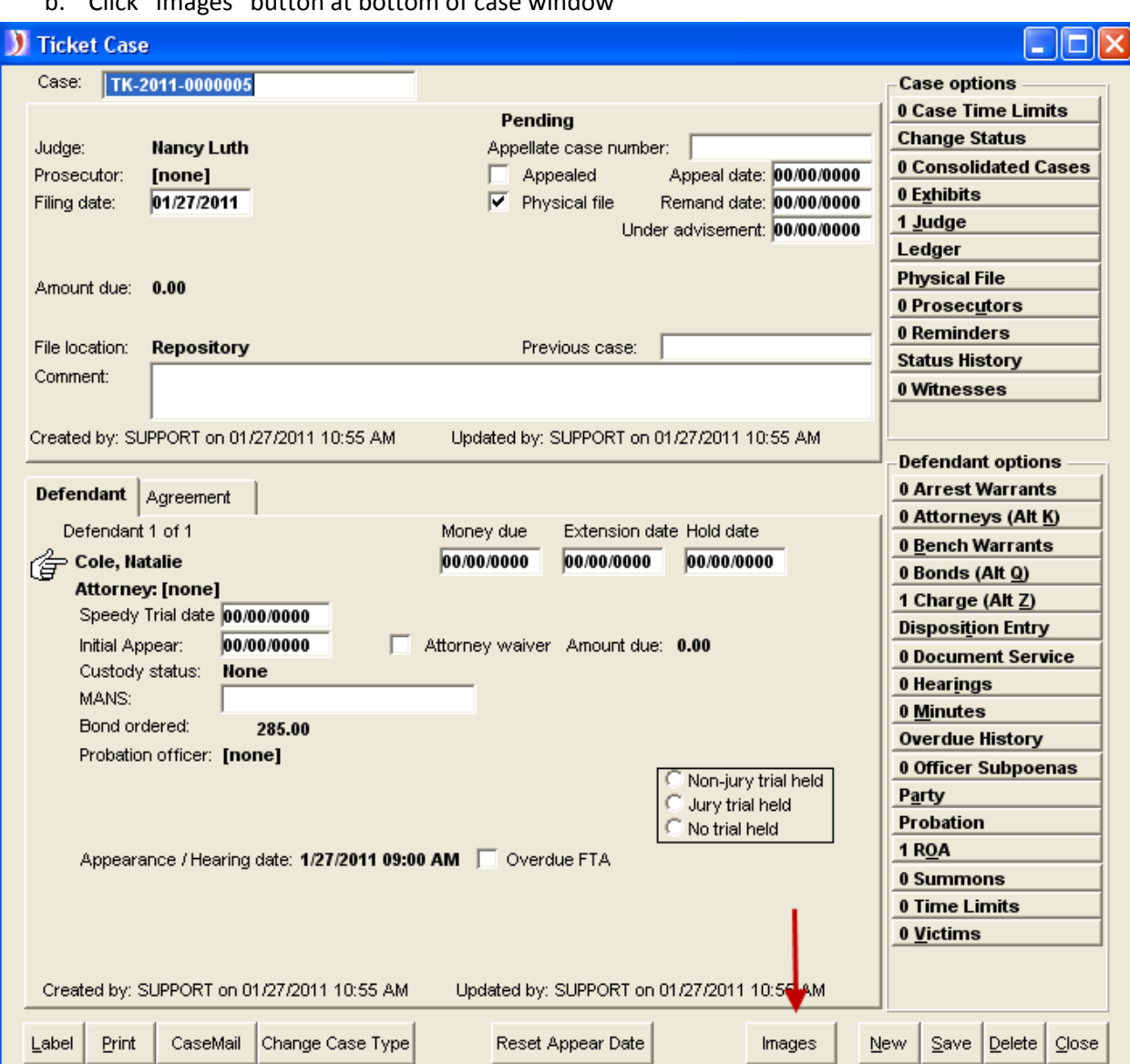

#### b. Click "Images" button at bottom of case window

c. Click on "Add File" button at bottom of imaging window

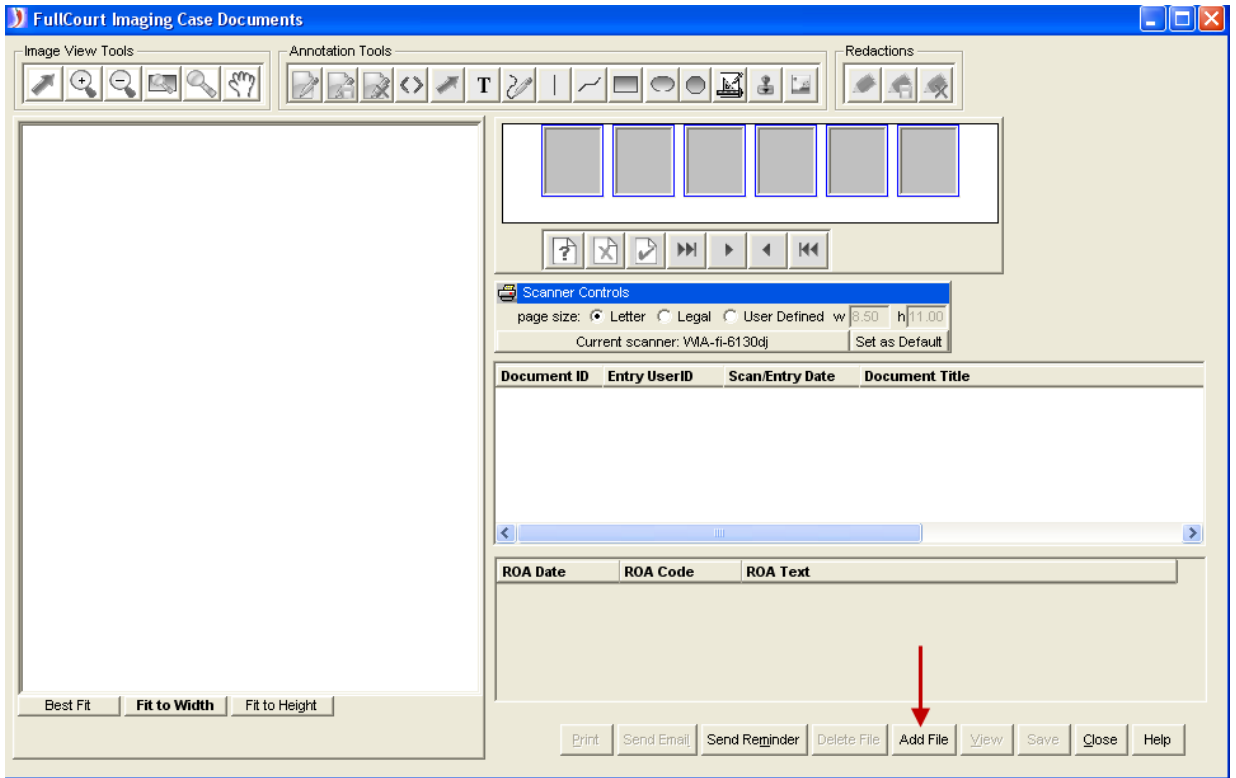

d. Browse to **o:\fullcrt\x100\x100\_OAC\_Download\** , choose the directory for the **Voided Citation Images**

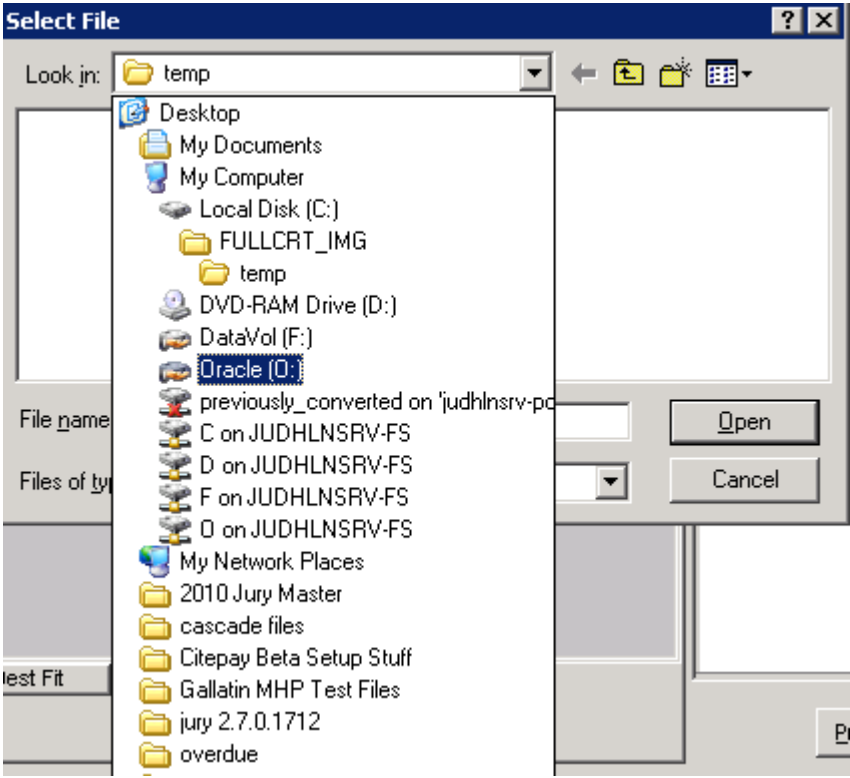

e. Click on the corresponding citation image

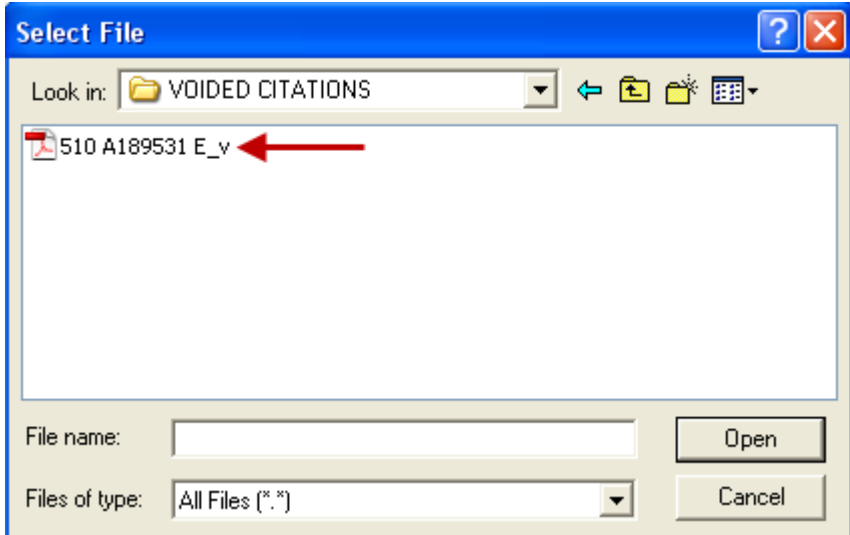

f. After selecting the appropriate citation image, Click "Open"

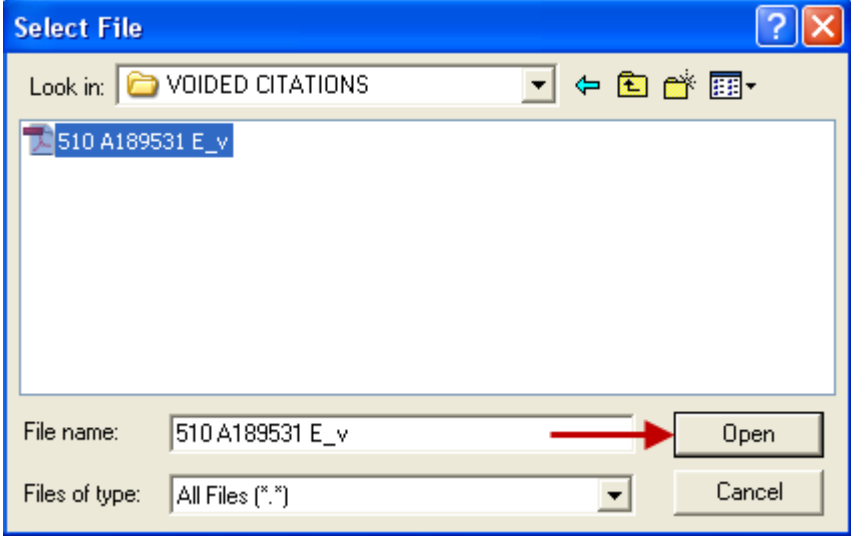

g. Click "Yes" to index document to the case

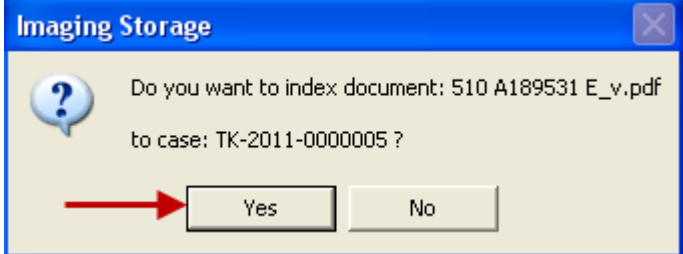

h. Select the document title "Voided by Agency" from the drop down list. You may need to scroll to the right in order to make the drop down arrow visible in the window.

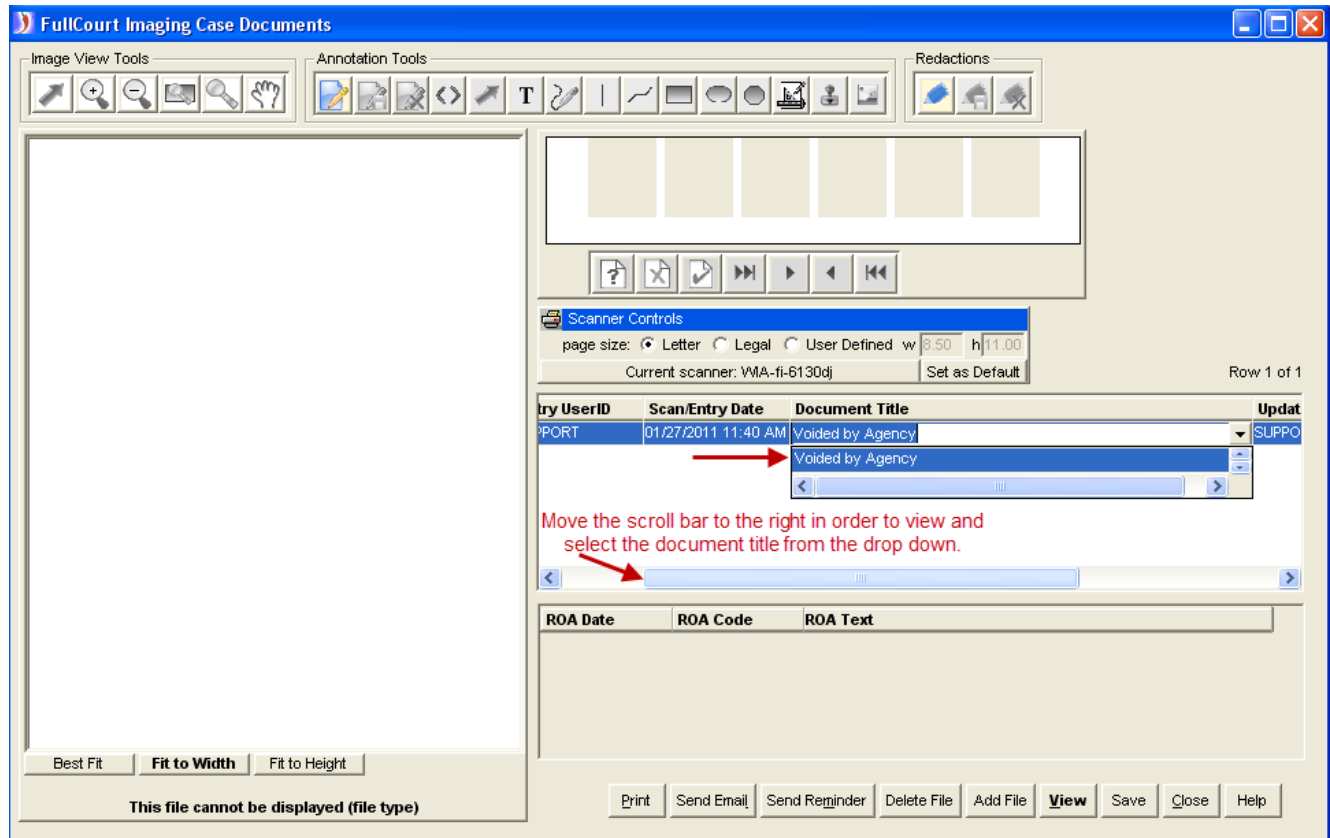

i. Click Save

- 3. Copy the voided citation document ID number to the ROA **FNDVAGY**, using the following steps.
	- a. Double Click in Doc ID Column and hit Control+C on your keyboard

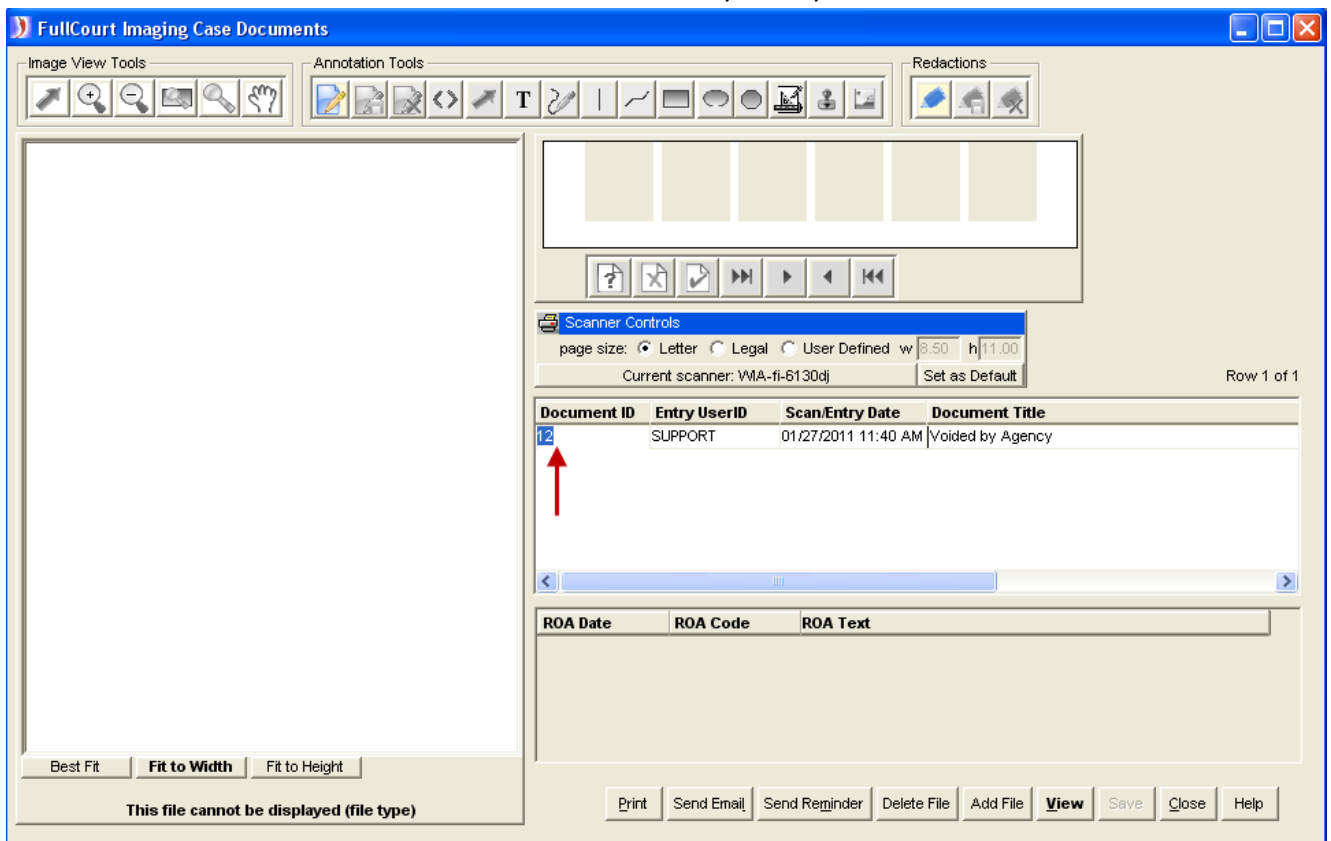

- b. Click "Close" at bottom of window
- c. Go to the ROA Window

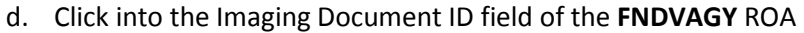

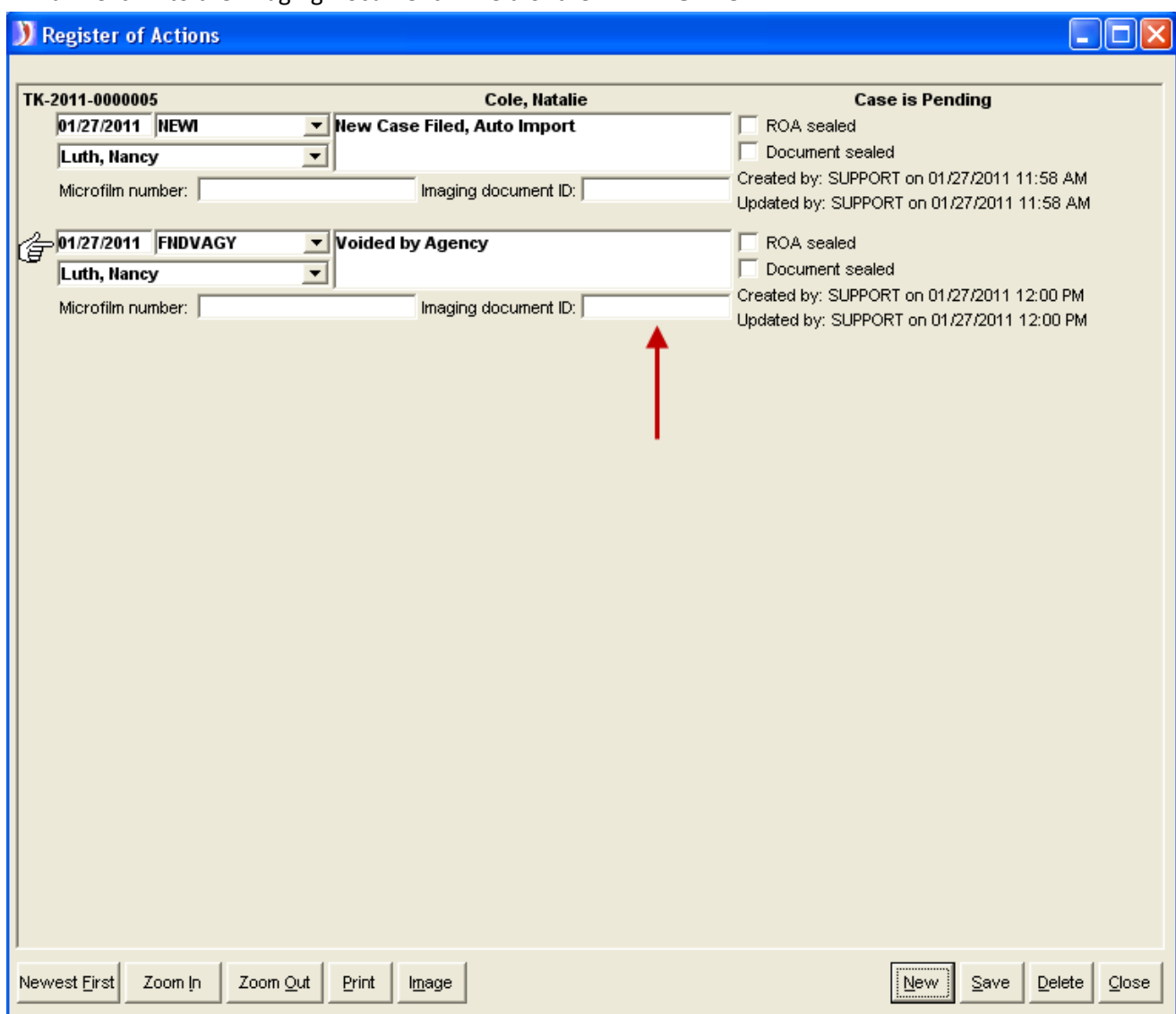

- e. Hit Control+V on your keyboard to paste the image id into the field
- f. Save and Close

## **Multiple Citations Transmitted on Different Days**

<span id="page-33-0"></span>When multiple citations for the same defendant are transmitted on different days then two cases may be created in FullCourt when it should only be one case with multiple charges.

If this happens and there are no fines and fees added to the case that got created but should have been a charge on a previously imported case, the recommended practice is as follows:

- 1. Add charge to the original case
- 2. Clean out the extra case
- 3. Keep track of the number of the case that was cleaned out
- 4. Use the empty case for manually entered tickets

## **Email Notification of No MHP Citations for that Day**

<span id="page-34-0"></span>An email notification will be sent to all courts that did not receive any MHP citations on a given day. If you receive an email message similar to the following, no further import action is necessary that day.

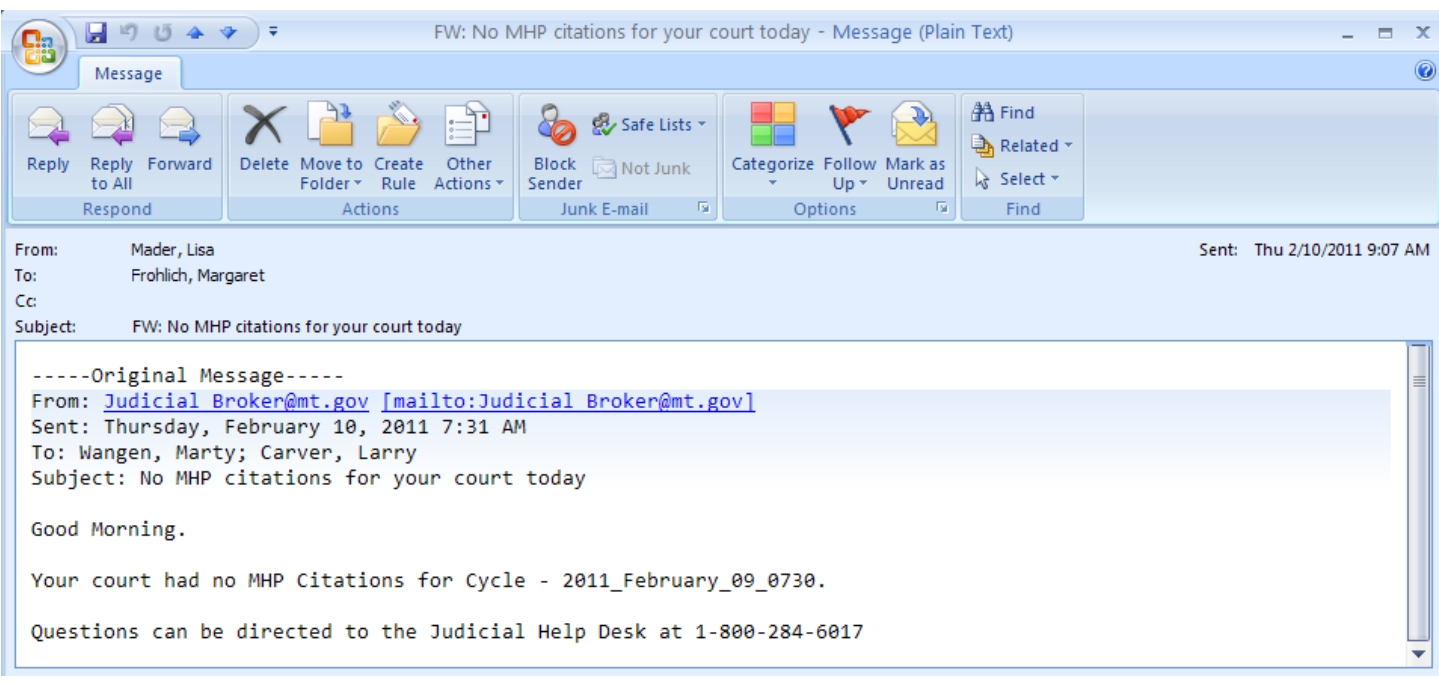